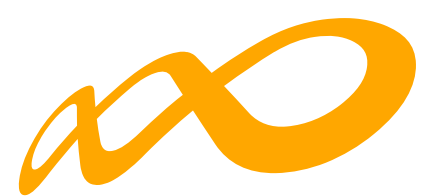

# **Fundación Estatal**

*PARA LA FORMACIÓN EN EL EMPLEO*

# Aplicación de solicitud de subvenciones

# **CONVOCATORIA DE TURISMO 2023**

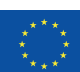

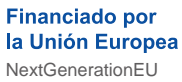

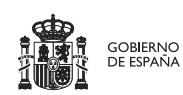

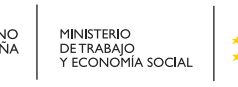

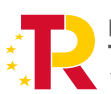

Plan de Recuperación,<br>Transformación<br>y Resiliencia

# **Acceso a la aplicación de solicitud de subvenciones (Programas de formación TURISMO 2023)**

## **Pantalla general de acceso**

Desde ella se accede a las diferentes *convocatorias* para poder completar y enviar las solicitudes. Para ello, se debe realizar la elección del año de la **Convocatoria** (2023) y una vez seleccionado, el desplegable muestra las convocatorias en vigor sobre las que crear y gestionar las solicitudes.

Asimismo, permite acceder a los módulos de **Entidad y Usuarios** y de **Planes de Referencia.** 

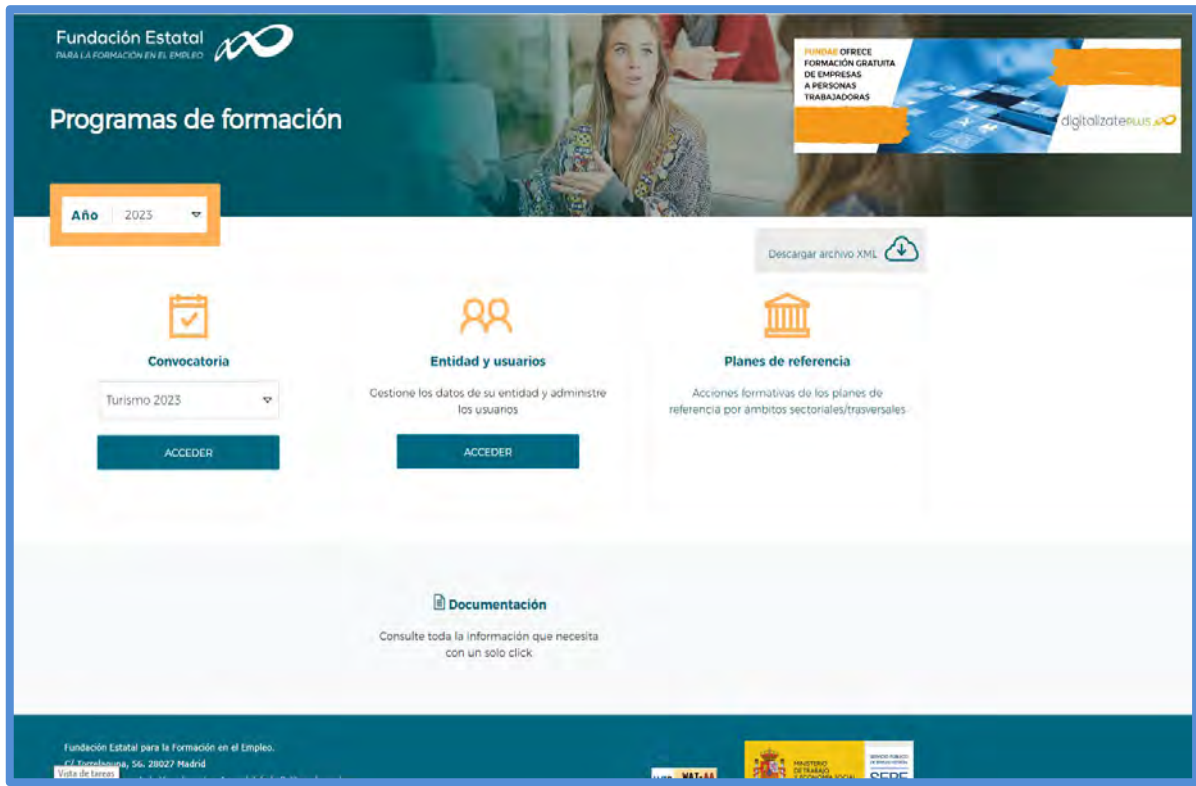

# **Entidad y usuarios**

Antes de generar una solicitud, es preciso dar de alta a la entidad solicitante y a los usuarios autorizados por ésta para su gestión y consulta, siendo el encargado de ello el Representante Legal de la entidad que esté en posesión del certificado digital de persona jurídica. Al entrar en el módulo de **Entidad y usuarios**, el sistema automáticamente muestra la pantalla para acceder a los certificados que tiene instalados el usuario:

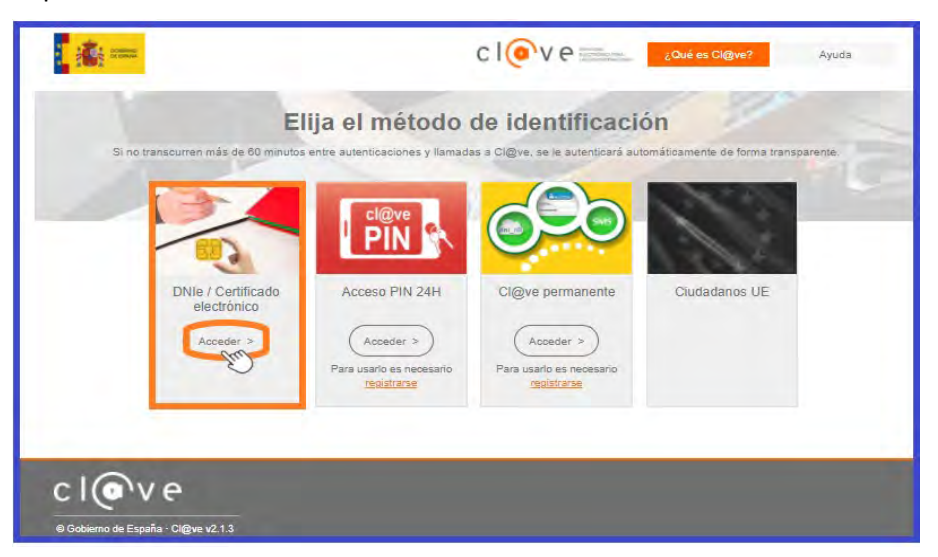

Página **1** de **35**

Una vez dentro del módulo, se puede gestionar la información de la **ENTIDAD** (altas y modificaciones), administrar los **USUARIOS** y consultar la **MENSAJERÍA**. La primera entrada en el sistema, debe hacerse con un certificado digital de persona jurídica; la aplicación solicita registrarse o darse de alta, y posteriormente permite realizar las acciones que a continuación se especifican.

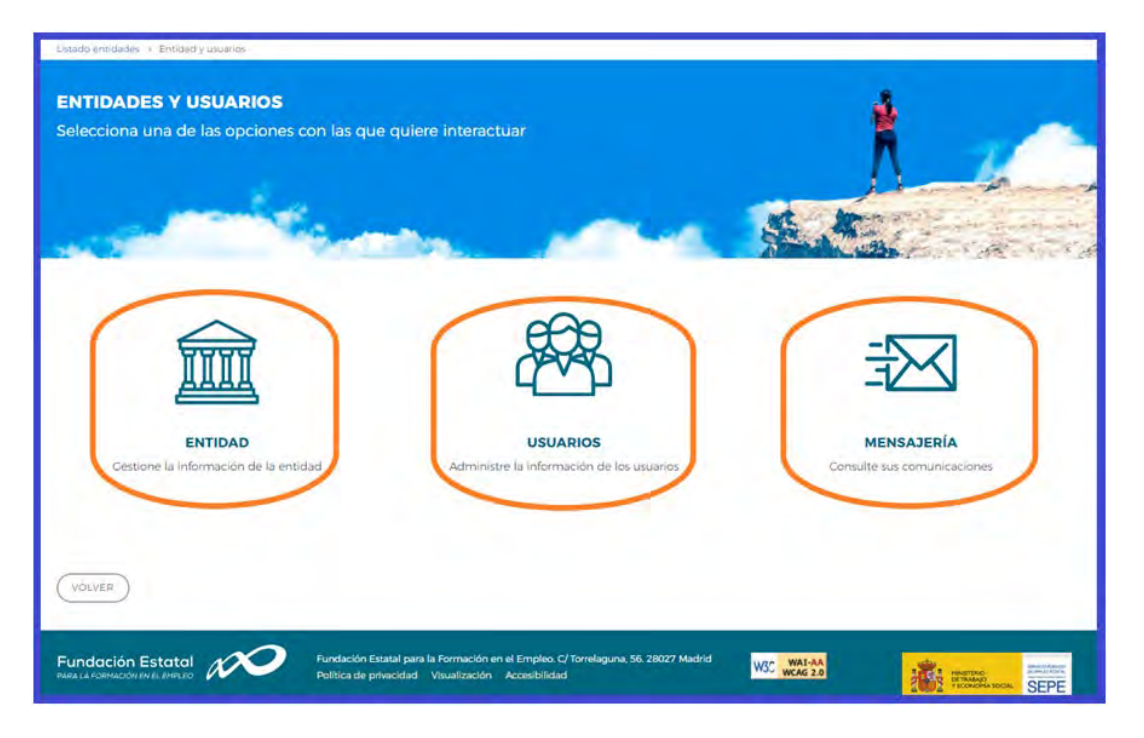

**(SÓLO PARA ENTIDADES DE FORMACIÓN, que actúen como entidad solicitante): En caso de no disponer del certificado digital de persona jurídica** es necesario comunicar a la Fundación Estatal para la Formación en el Empleo, a través del buzón electrónico ["nuevossolicitantesTURISMO2023@fundae.es](mailto:nuevossolicitantesTURISMO2023@fundae.es), la siguiente información:

- $\checkmark$  C.I.F y Razón social de la entidad solicitante.
- $\checkmark$  Domicilio social de la entidad (nombre y tipo de vía, código postal, población y provincia)
- $\checkmark$  N.I.F., nombre y apellidos de un administrador que represente a la entidad.
- $\checkmark$  Teléfono, fax y mail de contacto del administrador que represente a la entidad.

Con estos datos (de los que es imprescindible asegurar la aportación de información sin errores) los servicios técnicos de la Fundación Estatal para la Formación en el Empleo realizarán el alta del usuario-administrador para que dicha persona acceda, con su certificado digital de persona física, al módulo de **Entidad y usuarios**.

Sólo los representantes legales y los usuarios con perfil administrador pueden acceder al módulo de entidades y usuarios.

# **Gestión de entidad**

El apartado **ENTIDAD Gestione la información de la Entidad** ofrece los datos del certificado digital con el que dicha entidad se ha dado de alta en la aplicación.

Los campos sombreados no se pueden modificar, ya que son los incluidos en el certificado. El resto de los datos se pueden actualizar a efectos de notificaciones futuras. Si los datos introducidos son correctos, se pulsará  $\left(\begin{array}{c} \text{ACEPTAR} \\ \text{Para grabar} \end{array}\right)$  are grabar las modificaciones oportunas.

El campo de "Pdte. Validar" indica la valoración relativa a la validez de la entidad como solicitante del programa presentado; constará "Pdte. Validar" hasta la comprobación por los servicios técnicos de la Fundación Estatal de los estatutos y/o documentación que pueda ser requerida, a presentar por la entidad.

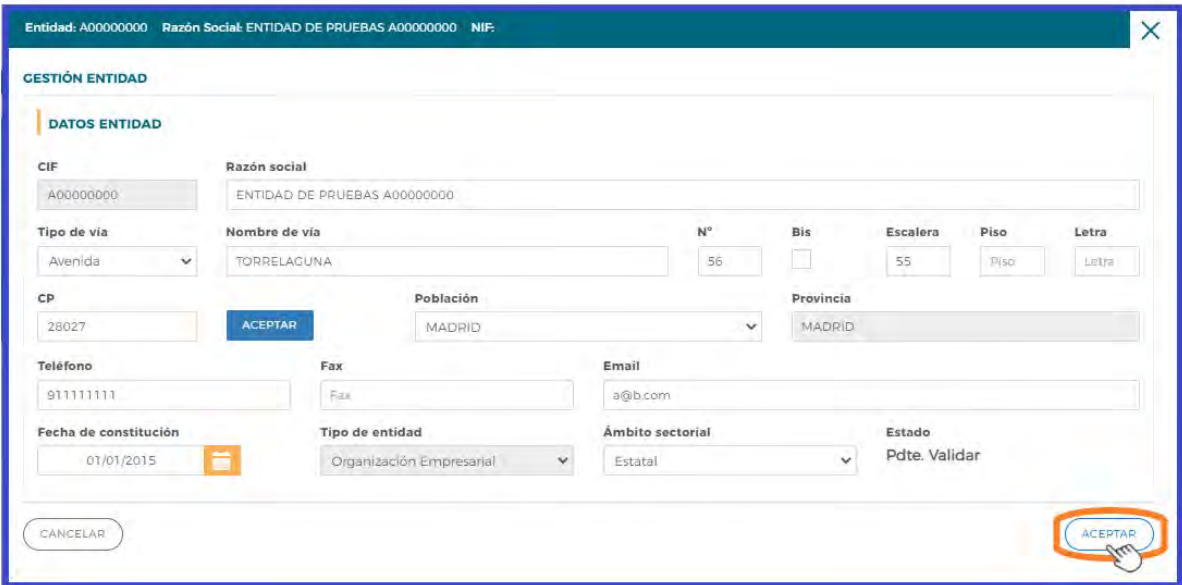

# **Administración de usuarios**

En el apartado **USUARIOS Administre la información de los usuarios**, se muestran todos los usuarios dados de alta por la entidad.

En los casos en que no se disponga de certificado de persona jurídica, cuando el representante del programa acceda por primera vez al módulo de usuarios, dicha persona aparecerá registrada como usuario-administrador con los datos que fueron facilitados a la Fundación Estatal. El resto de los datos que solicita la aplicación han de ser completados por este usuario, que además puede añadir como autorizados para acceder al sistema a las personas que considere oportunas, teniendo en cuenta la existencia de los siguientes permisos:

- *Administrador:* Permiso con capacidad para crear, gestionar programas de formación y dar de alta a los distintos usuarios del sistema.
- *Gestor:* Permiso con capacidad para gestionar y modificar los distintos datos de los programas de formación.
- *Consultor:* Permiso con acceso a la consulta de los datos consignados en los programas de formación.
- *Administrador beneficiaria:* Permiso asociado solo a las entidades beneficiarias, que también podrá asignar permiso de Gestor beneficiaria (sólo se ofrece para solicitudes de agrupaciones de entidades que dan lugar a expedientes aprobados).

Se muestran sombreados los datos del Representante Legal y del propio usuario que accede en ese momento, que no podrán ser eliminados, aunque sí modificados (exceptuando los perfiles).

Se pueden ordenar los usuarios por cualquiera de las categorías identificadas en la cabecera, pinchando sobre la que sea objeto de interés (por ejemplo, por *Nombre*)**.** Esta acción se puede realizar en todos los listados existentes en la aplicación, ordenando por el término de la columna pulsada.

El campo de "Estado" indica la valoración relativa a la validez de la acreditación del representante legal indicado para el programa de formación; constará "Pdte. Validar" hasta la comprobación por

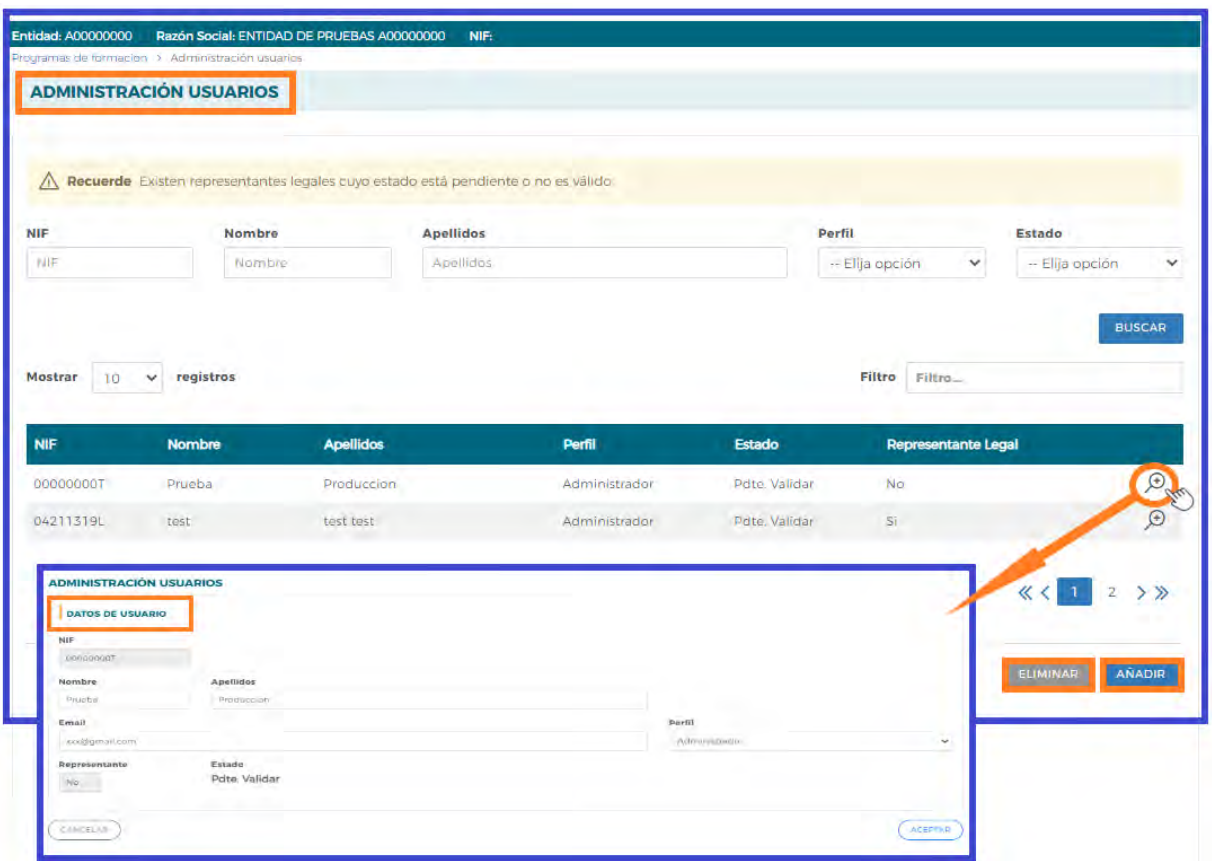

los servicios técnicos de la Fundación Estatal de los poderes notariales y/o documentación que pueda ser requerida, a presentar por la entidad.

En cada usuario, pulsando el icono de detalle  $\bigoplus$ , se pueden modificar los datos personales, e-mail (salvo la información relativa al Representante Legal, o a usuarios que puedan estar accediendo al sistema en ese momento). Una vez dado de alta el NIF no se puede modificar, ya que es la clave por la que se accede con el certificado digital de persona física.

Para grabar un nuevo usuario, a través del botón de AÑADIR , se introduce su NIF (debe ser válido, ya que sino la aplicación no deja continuar) y si ya estuviera dado de alta en la base de datos, se ofrecen cumplimentados los campos, los cuales pueden variarse si se detectan errores. En el caso de ser usuario nuevo, se introducen sus datos y se asigna el perfil deseado.

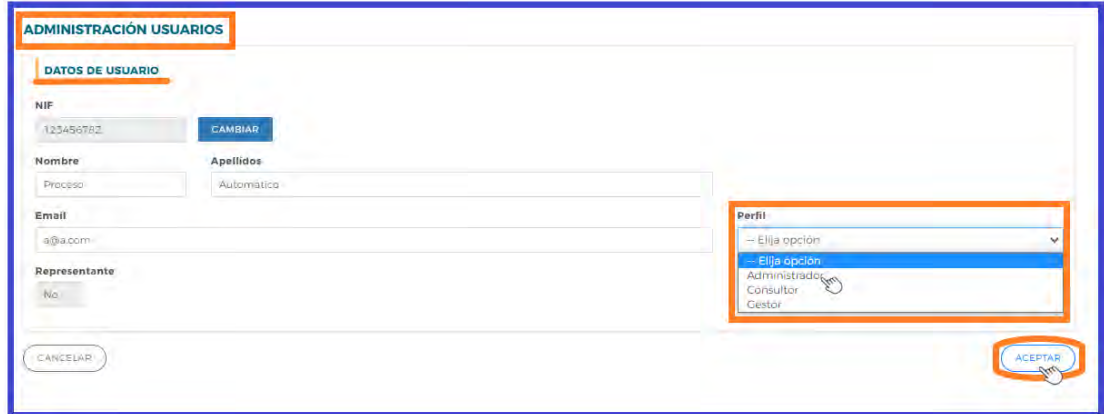

Si se precisa eliminar algún usuario del sistema, se marca en el listado y se pulsa el botón. ELIMINAR La aplicación nos pide confirmar esta acción para poder eliminar los usuarios asignados.

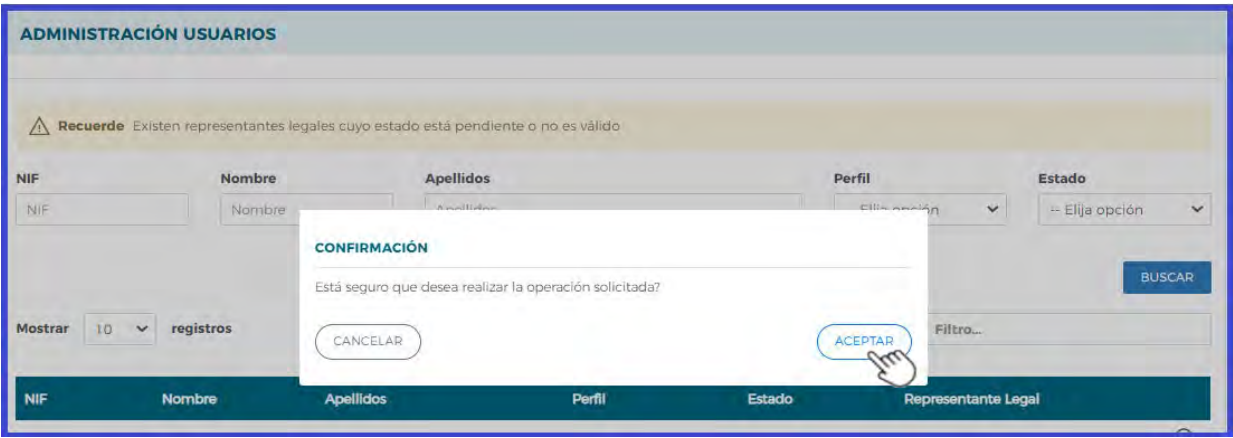

# **Confeccionar solicitud**

# **Alta de Programas de formación**

Una vez incorporada la información de la entidad, y los permisos correspondientes para el acceso a la aplicación, puede comenzarse a generar una solicitud accediendo a la convocatoria "**Turismo 2023**".

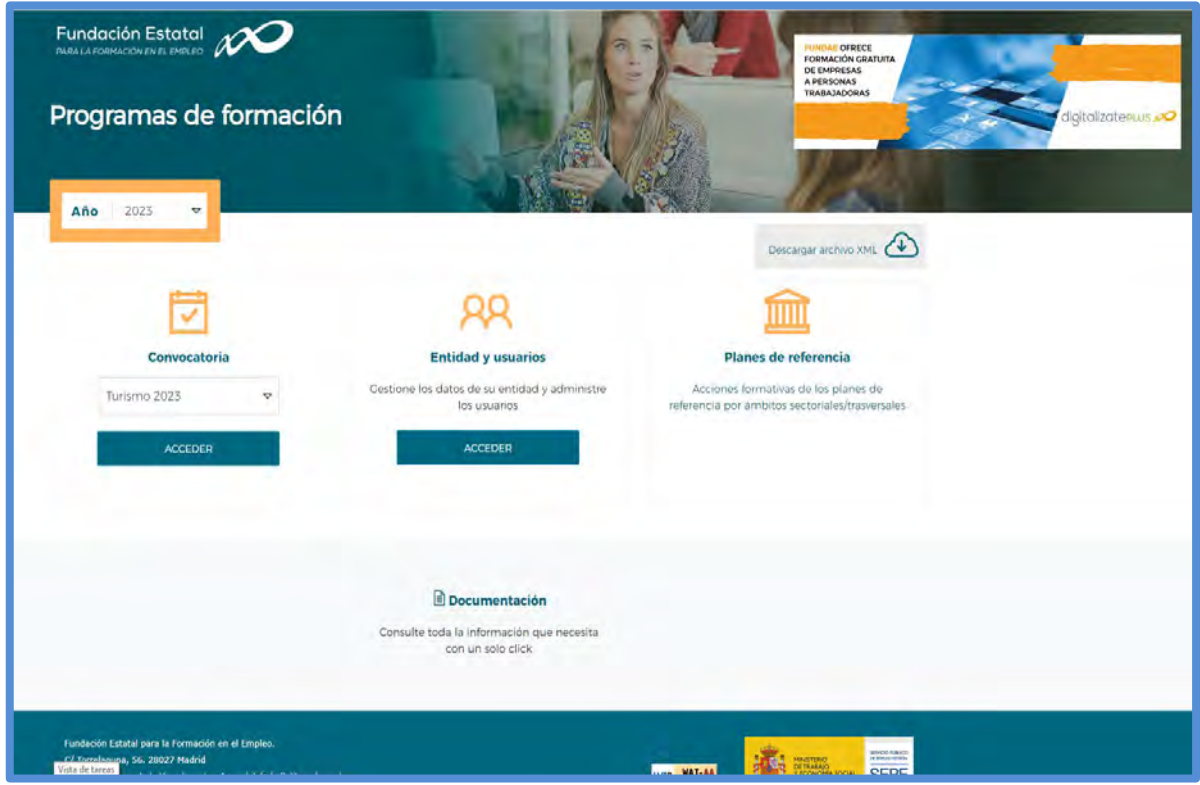

La pantalla principal de acceso se puede dividir en dos partes bien diferenciadas: la cabecera, con los datos principales del solicitante (CIF, NIF y Razón Social de la entidad), el nombre de la convocatoria a la que se ha accedido, así como la fecha y los iconos para volver al inicio, el icono de ayuda y salir de la aplicación.

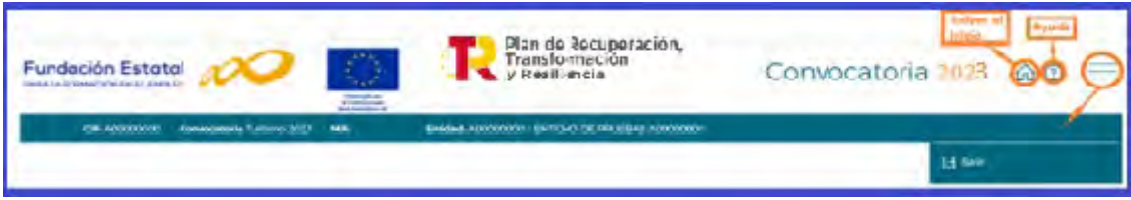

La segunda parte de la pantalla ofrece en primer lugar los campos de filtrado por si se diera el caso de tener varias solicitudes ya creadas, para lo que facilita un modo de encontrarlas de una forma más cómoda y rápida.

A continuación, se puede ver un listado como ejemplo de los programas dados de alta por un administrador en una convocatoria ficticia.

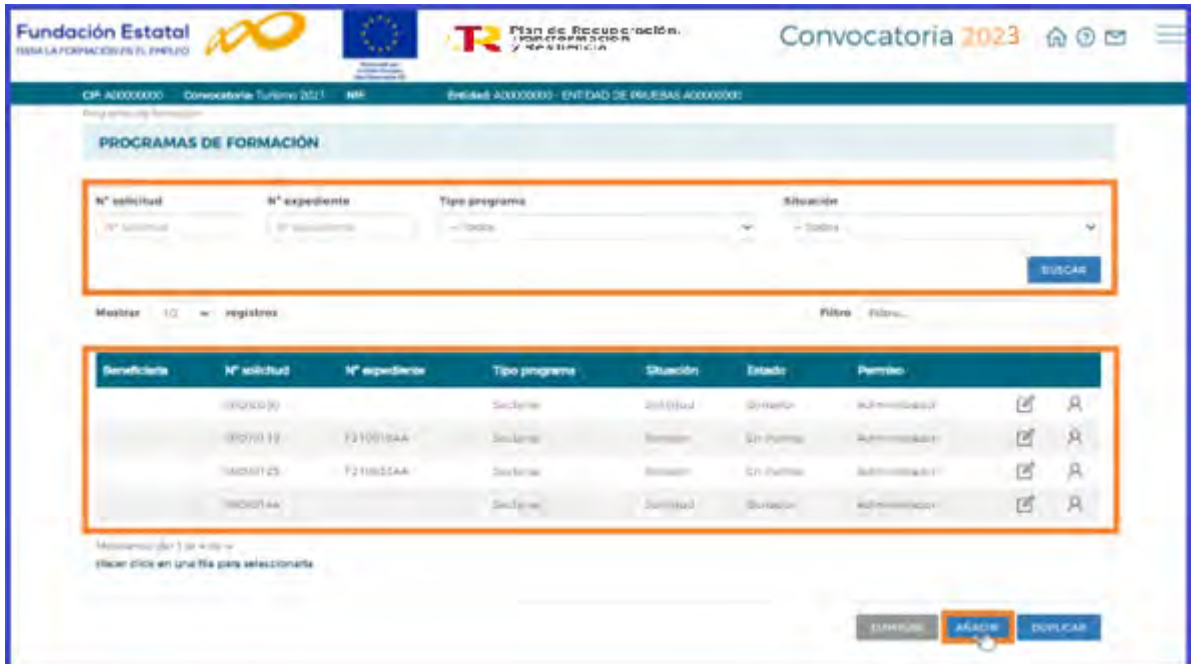

La primera vez que se accede, se muestra ese listado sin contenido; el proceso de confección de la solicitud se inicia con el botón AÑADIR

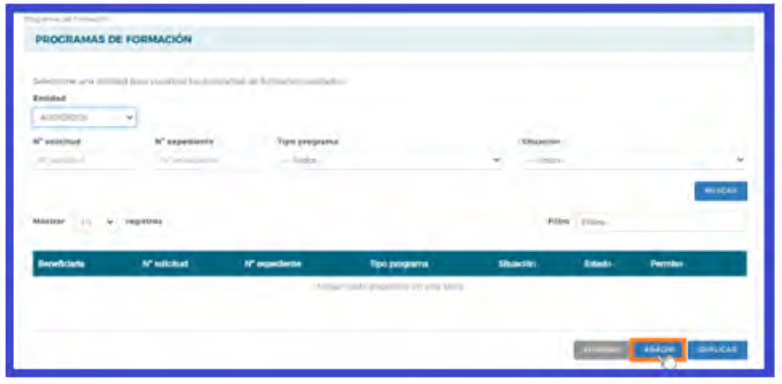

Se accede a una pantalla, donde se muestra el bloque denominado **programa de FORMACIÓN** genérico de momento, y debe seleccionar el tipo de programa que desea dar de alta.

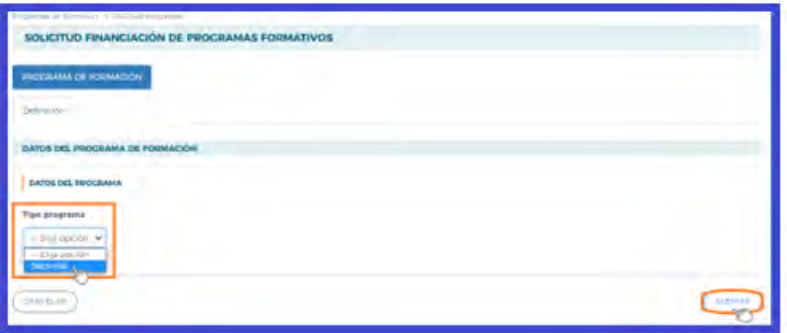

Para conocer el funcionamiento y pasos a seguir en la aplicación, se muestra a partir de ahora, como ejemplo, una solicitud de prueba de un programa de formación.

Tras seleccionar el **tipo de programa** SECTORIAL; la aplicación nos muestra el **ámbito del programa**  de formación. Pulsando **en el seu eccionar AMBITO/SECTOR** , se relacionan los sectores del programa de formación, de los cuales se selecciona el sector concreto al que va dirigido, se pulsa y aparece un nuevo desplegable para indicar el **tipo de entidad solicitante**, siendo preciso pulsar ACEPTAR) el botón del extremo inferior de la pantalla, para que se acepten los cambios.

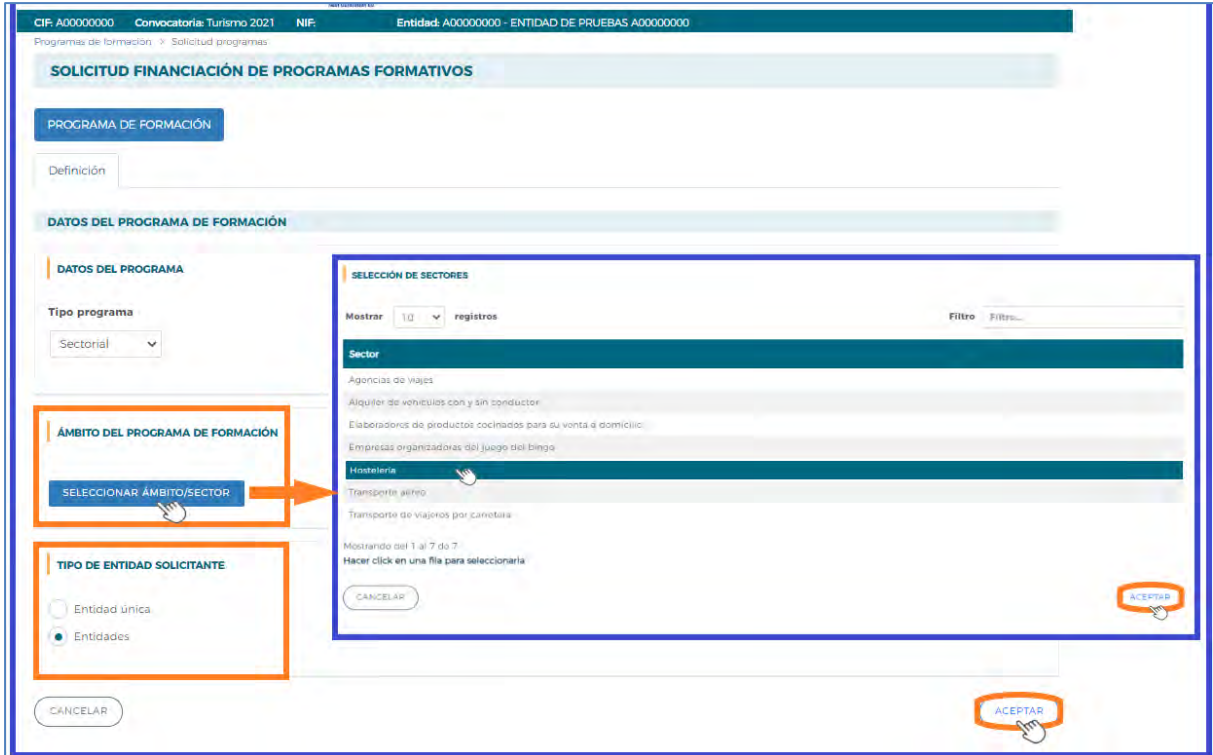

Una vez identificado el tipo de programa, se genera un código numérico para la solicitud, y se han creado distintas pestañas dentro del apartado **PROGRAMA DE FORMACIÓN**, en las que se debe entrar para ir completando los datos solicitados por la aplicación que conforman la solicitud.

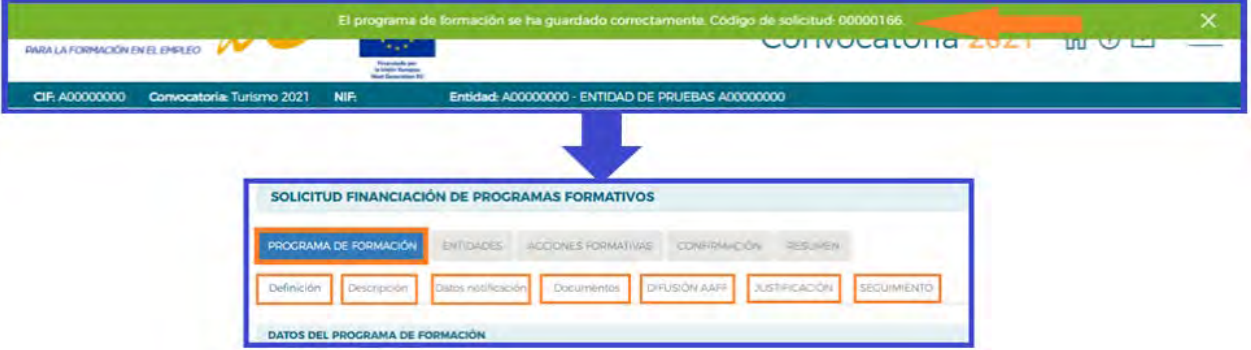

En la parte superior de la pantalla se muestran los **cinco bloques** en los que está estructurada la solicitud de un programa de formación, son: **Programa de Formación, Entidades, Acciones Formativas, Confirmación y Resumen**. Cada uno de estos bloques contiene a su vez diferentes apartados.

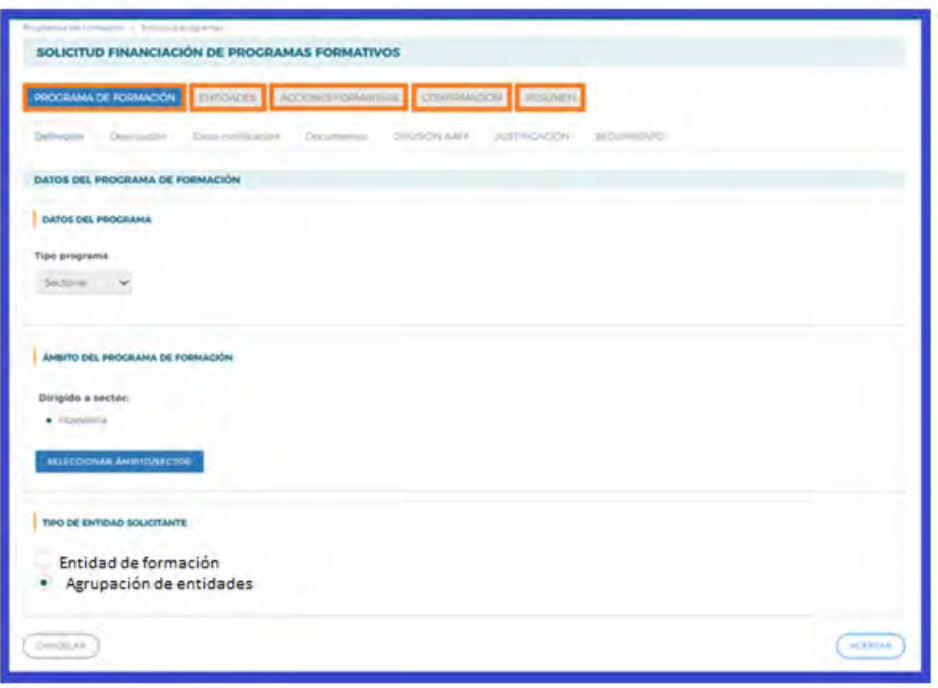

# **Programa de formación**

En el bloque **PROGRAMA DE FORMACIÓN** Se recogen los siguientes datos:

- *Definición,* recoge todos los datos relativos al tipo de programa de formación seleccionado por la entidad: tipo programa, ámbito del programa-sector al que va dirigido y tipo de entidad solicitante.
- *Descripción*, recoge los datos relativos a colectivos prioritarios.
- *Datos notificación*, recoge los datos de contacto a efectos de notificaciones electrónicas.
- *Documentos,* se presentan los documentos que van junto a la solicitud.
- *Difusión AAFF,* destinada a recoger datos para facilitar el acceso a la formación de oferta a todos los usuarios del sistema.
- *Justificación,* donde se indica el fundamento de la propuesta formativa, el ámbito al que se dirige y los objetivos y contenidos del programa formativo.
- *Seguimiento,* donde se incluye formación relativa al seguimiento, difusión y actuaciones adicionales del programa formativo.

Es preciso completar todos estos apartados, y pulsar el botón  $\left( \begin{array}{cc} ACEPTAR \end{array} \right)$  para guardar la información.

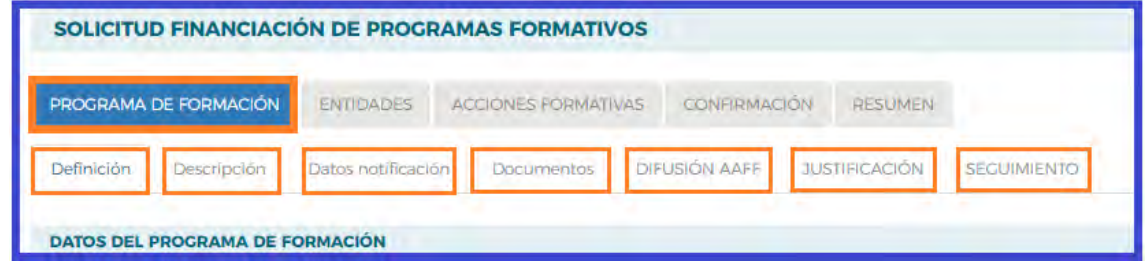

En todos los apartados, se pueden consultar **ayudas** que contienen mayor información sobre los campos a cumplimentar, pulsando el icono  $\Omega$  situado en la parte superior derecha de la pantalla.

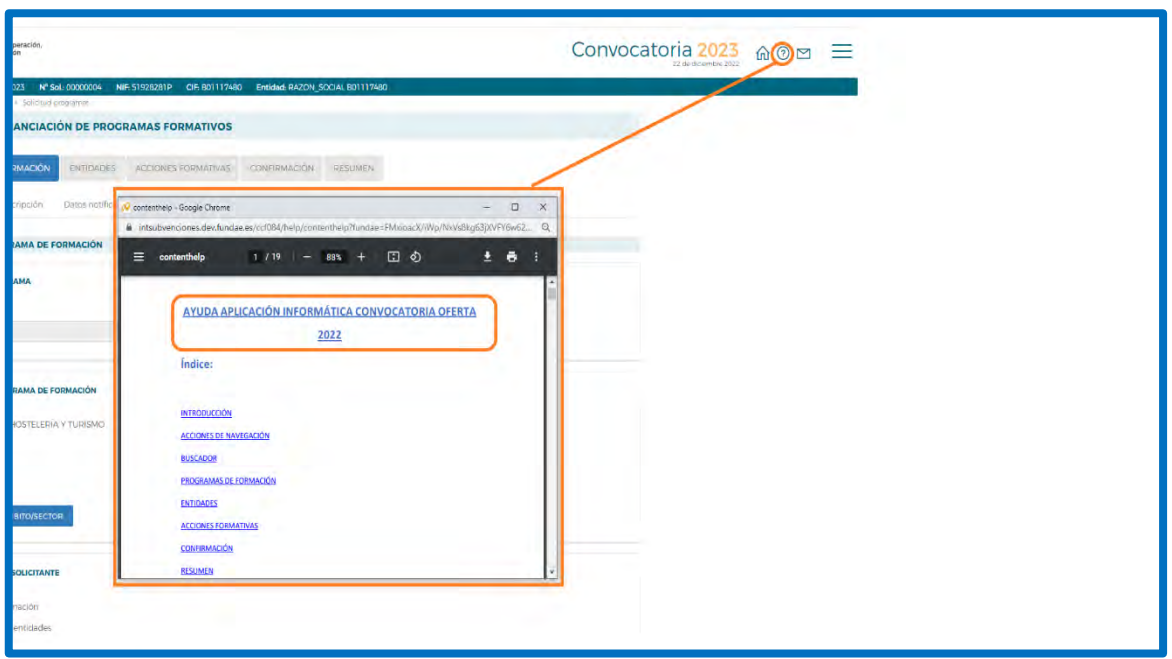

Para empezar a elaborar el programa de formación se debe seguir un orden para la cumplimentación de los datos, en primer lugar debe cumplimentar los datos referidos a las entidades y los centros de impartición antes de pasar a incorporar las acciones formativas.

# **Entidades**

El bloque **ENTIDADES** solicita la información de la entidad de formación o agrupación de entidad.

En estos casos, conviene revisar en el bloque anterior de **"Programa de formación"**, la relación de **documentos** que pueda ser necesario presentar en cada situación.

En la vista general del bloque, se observa una tabla resumen donde se irán añadiendo las distintas entidades que componen la agrupación. Así mismo, a la derecha de cada entidad, vemos una serie de iconos:

**P** $\infty$  **Detalle,** permite acceder al detalle de la entidad.

**Listado de centros**, al que habrá que entrar para dar de alta los centros que van a impartir las acciones a solicitar.

**Medios humanos** que dispone la entidad.

**Declaración Responsable de Entidad Agrupada** generado por la aplicación, para facilitar la diversidad de requisitos establecidos en la convocatoria que han de ser firmados por los representantes de cada entidad.

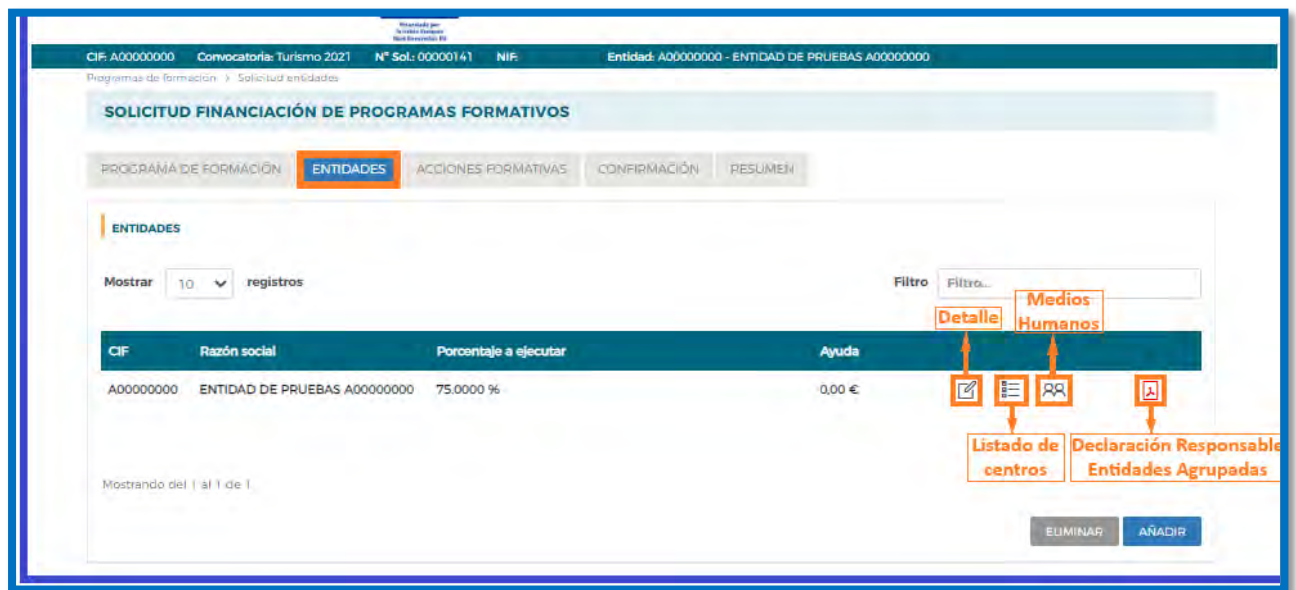

En el caso de tratarse de una **agrupación de entidades**, para añadir una entidad debe introducir el CIF y se solicita la búsqueda en la base de datos.

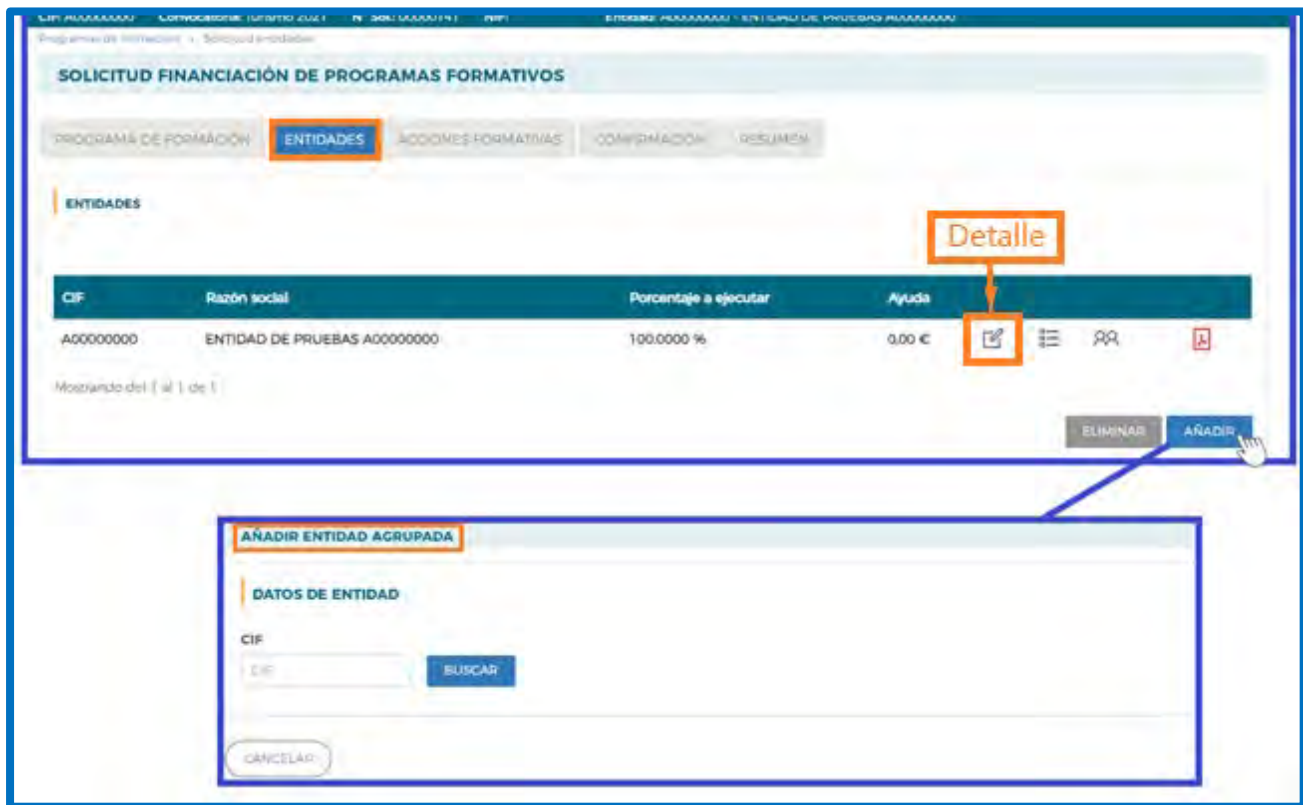

# **Detalle entidad**

Se deben cumplimentar todos los **datos de la entidad**, salvo el campo de **"Nº de aulas totales",** en cuyo caso la aplicación mostrará el número total de aulas como resultado del sumatorio de las aulas indicadas en el **"listado de centros"** de la entidad (al cumplimentar los datos del centro y ubicación donde se va a impartir la formación, se especifica el nº de aulas).

El campo de **Identificación de la entidad,** se cumplimenta mediante el desplegable y es **importante tener en cuenta** que:

## **Importante:**

Los centros integrados públicos de formación profesional; los centros públicos del Sistema Nacional de Empleo y los Centros de Referencia Nacional; los centros públicos de formación de adultos; las universidades públicas y las federaciones y asociaciones de entidades locales, **no será necesario que acompañen en la solicitud la documentación de Constitución de la entidad, Estatutos, VILEM/Informe plantilla media y de Capacidad financiera.**

Asimismo, deben cumplimentarse los campos relativos a la **capacidad económica y financiera**, en función del tipo de entidad:

**1.**-En el caso que la entidad ha facturado por actividades de formación en alguno de los 3 últimos años (2019 - 2020 - 2021), tiene que indicar volumen anual de facturación y/o por gestión de actividades de formación, referido al año de mayor volumen de los tres últimos ejercicios concluidos.

**2.**-Si la entidad es de reciente constitución, tiene que indicar el capital social desembolsado.

La capacidad económica y financiera, debe acreditarse mediante el modelo 200 de autoliquidación del Impuesto de Sociedades (suma de las casillas 000255 Importe neto de la cifra de negocio y 00269 Subvenciones de explotación incorporados al resultado del ejercicio en su caso).

En el caso de no realizar dicha autoliquidación, presentará documentación análoga válida en derecho acreditativa de la capacidad económica de la entidad (contabilidad analítica, estados contables detallados, libros mayores, resolución de concesión de subvenciones para formación…)

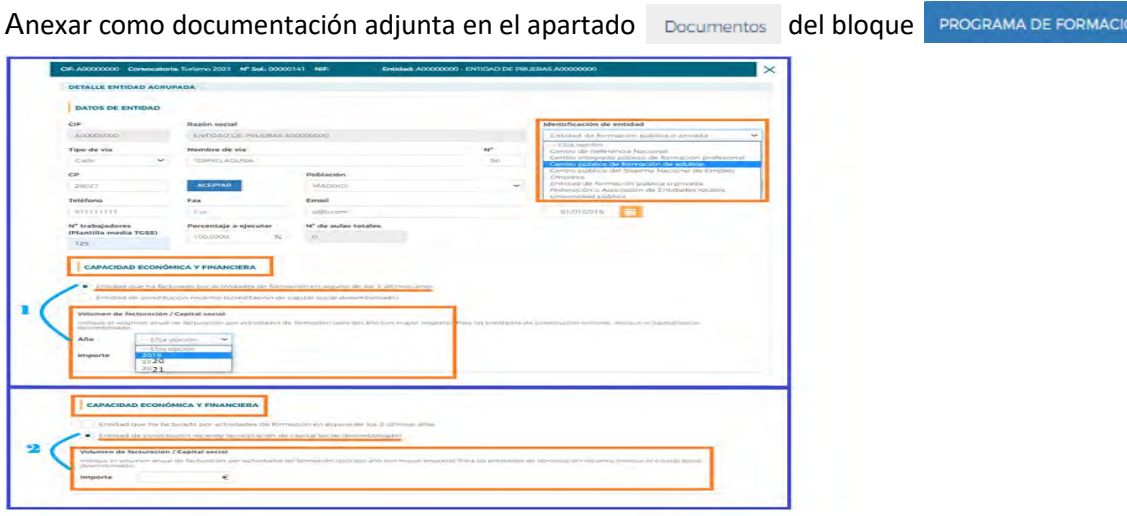

En el apartado de **Representantes legales** de la entidad, también permite identificar el representante legal de la entidad que firmará las inscripciones de sus centros en las especialidades

**ASIGNAR FIRMANTE** 

formativas solicitadas (Anexo V y/o VI de la convocatoria) y la declaración responsable de cumplimento de requisitos de convocatoria, pulsando el botón .

Permite AÑADIR Representantes legales de la entidad agrupada, cuando se trate de alguien distinto al firmante de la solicitud del programa o al que muestra la aplicación, quedando grabado una vez que se pulsa  $\left(\sqrt{\mathsf{ACEPTAR}}\right)$ .

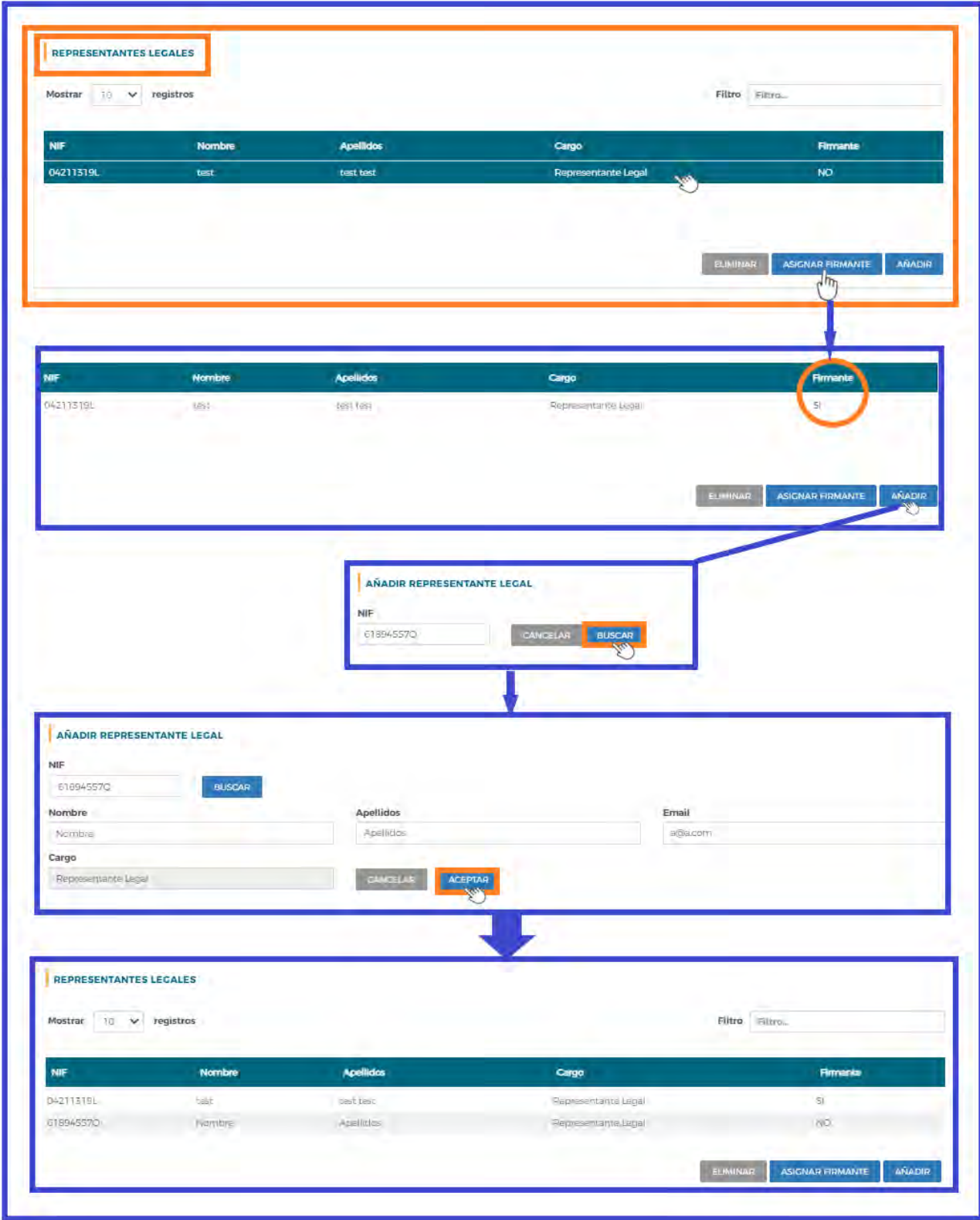

**Plan de igualdad**, hay que indicar si la entidad dispone de Plan de Igualdad de Género en vigor.

**Política de privacidad**, antes de aceptar los datos del detalle de la entidad, se aconseja leer y, en su caso, aceptar la política de privacidad de Fundae.

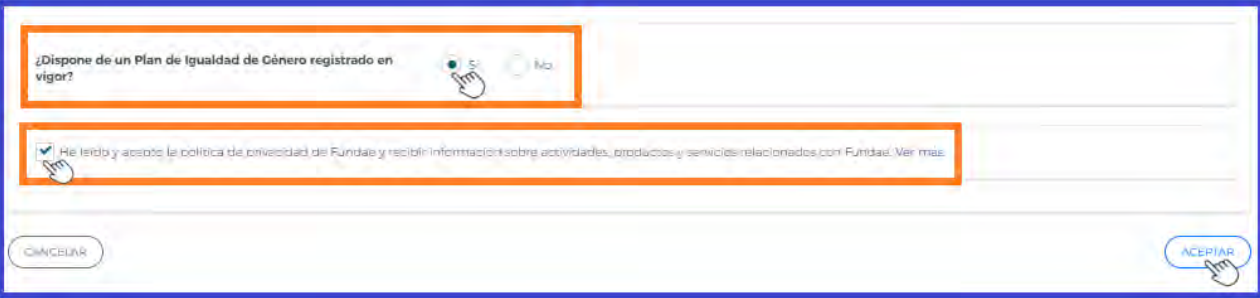

Es preciso completar todos los apartados del detalle de entidad y pulsar el botón  $($ ACEPTAR) para guardar la información.

## **Listado de centros**

Se accede a una pantalla que permite incluir los centros, donde se van a impartir las acciones formativas, de la siguiente forma:

- AÑADIR CENTRO RECISTRADO Recupera los centros que constan en el Registro de Centros y Entidades de formación del Servicio Público de Empleo Estatal.
- AÑADIR NUEVO CENTRO | Incluye un nuevo centro que no está incluido en el Registro de Centros y Entidades

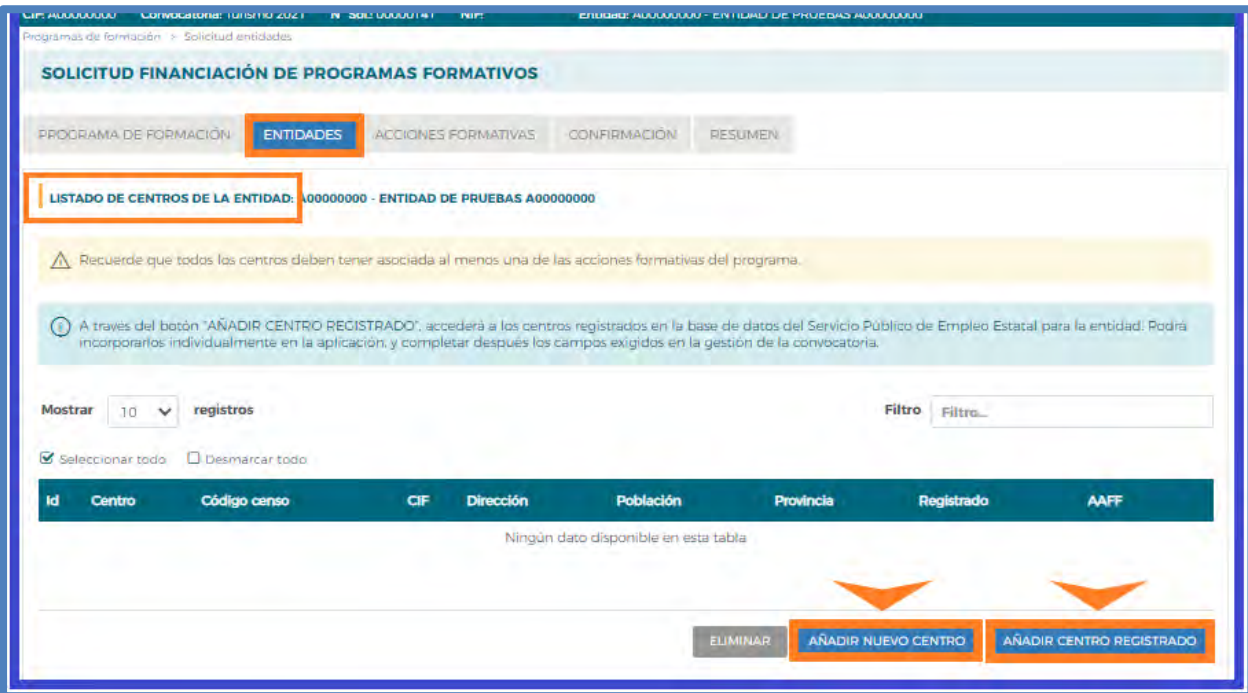

 **Añadir centro registrado**, se accede a los centros registrados en la base de datos del Servicio Público de Empleo Estatal para la entidad. Podrá incorporar individualmente, al programa de formación, aquellos centros que van a impartir acciones; pulsando siguiente mostrará el detalle del centro con toda la información para verificar o indicar su población correcta.

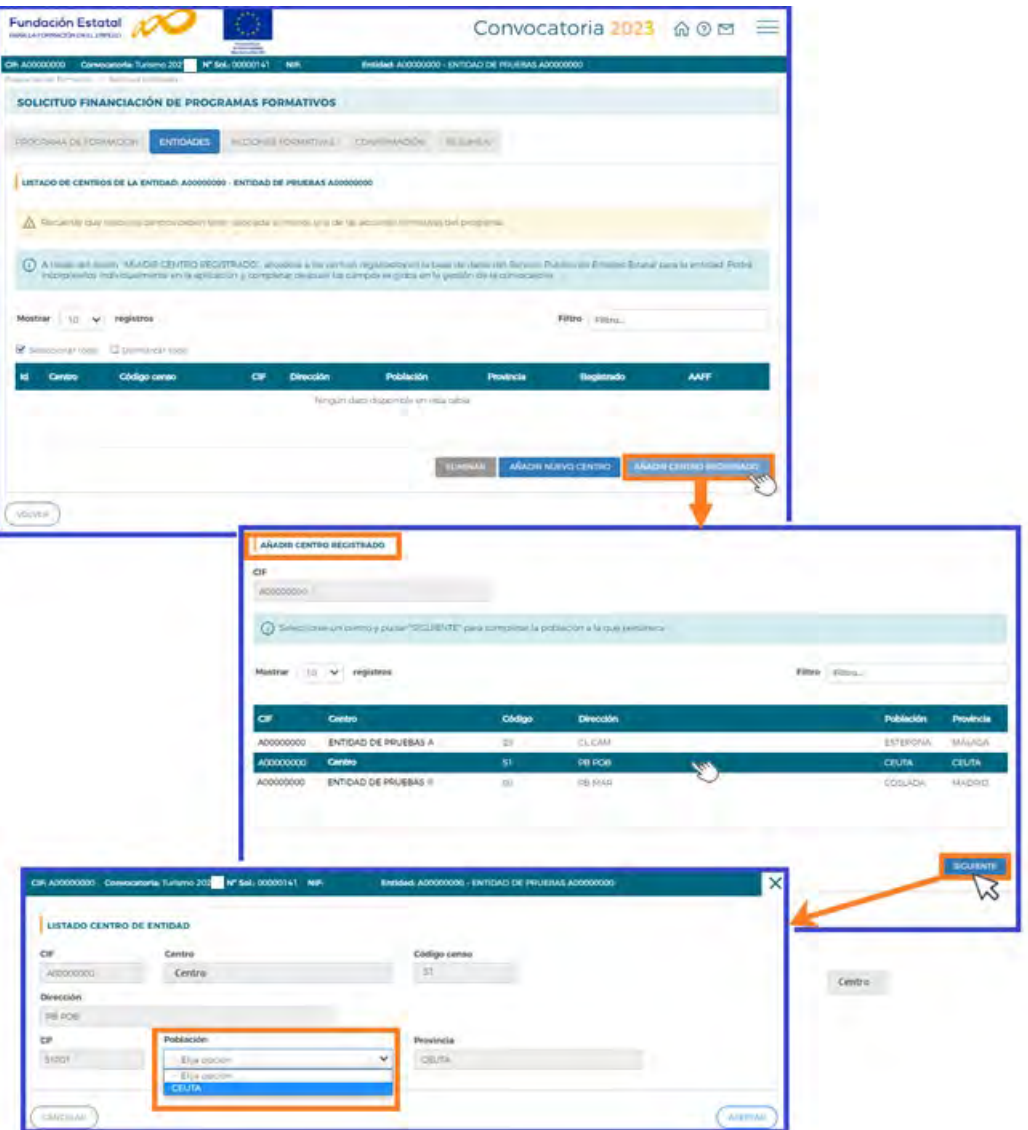

Una vez que tengamos los centros que hemos ido seleccionando y cargando en la aplicación, tenemos que acceder a ellos de nuevo, a través del "Detalle" **19**, para completar los datos requeridos en la gestión de la solicitud, según exige la convocatoria.

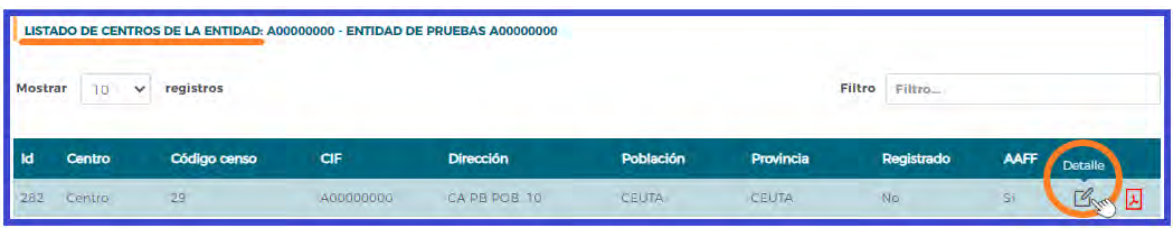

**n** Datos centro- debe incorporarse la información que falte en los campos de datos abiertos: email, número de aulas, titularidad de las mismas y **en caso de ser ajenas**, se abre un campo donde cumplimentar el tipo de acuerdo o contrato con terceros y deberá añadir los datos de la/s entidad/es (CIF y razón social) con las que se suscribe dicho acuerdo o contrato de disponibilidad de instalaciones, cuya copia del documento deberá adjuntarse a la solicitud a través de

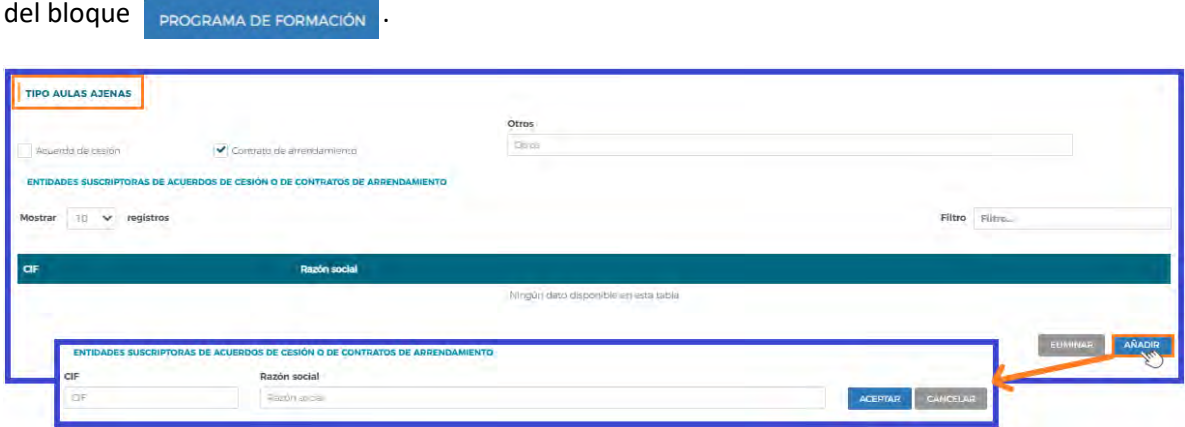

 **Medios materiales**- Se tiene que indicar los medios materiales disponibles en el centro de formación.

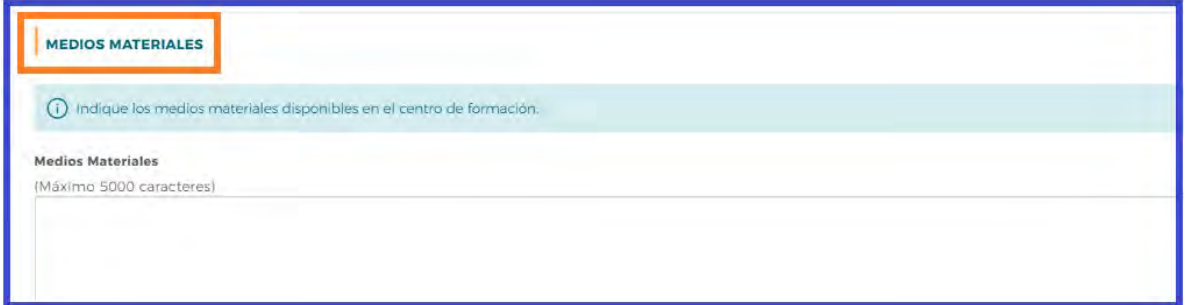

 **Sistemas de calidad-** Se indicará si las instalaciones disponen de sistemas de certificación: gestión de la calidad, certificación medioambiental y/o de seguridad informática. Si dispone de certificación deberá cumplimentar el apartado de "Entidad certificadora".

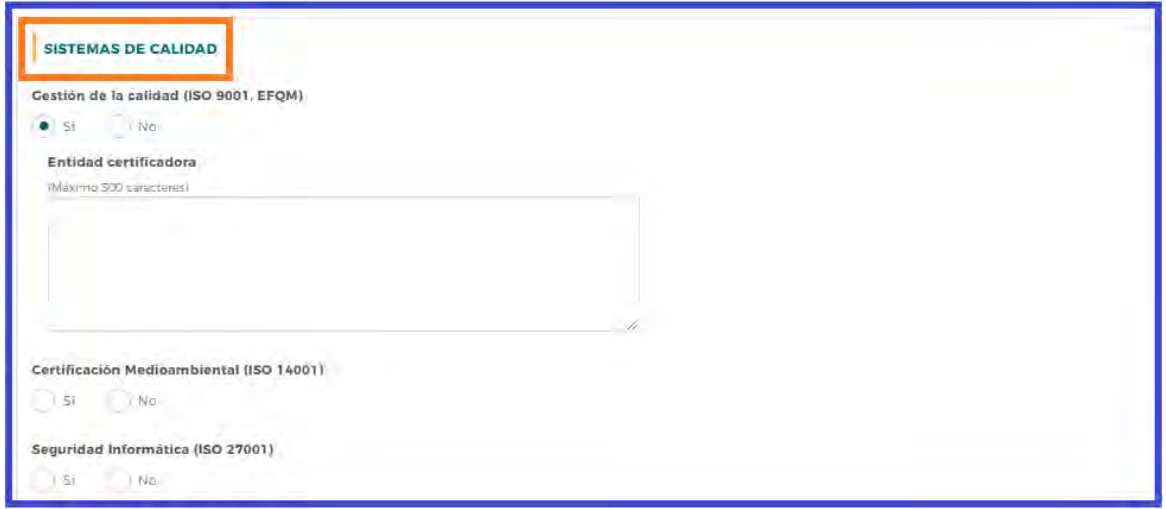

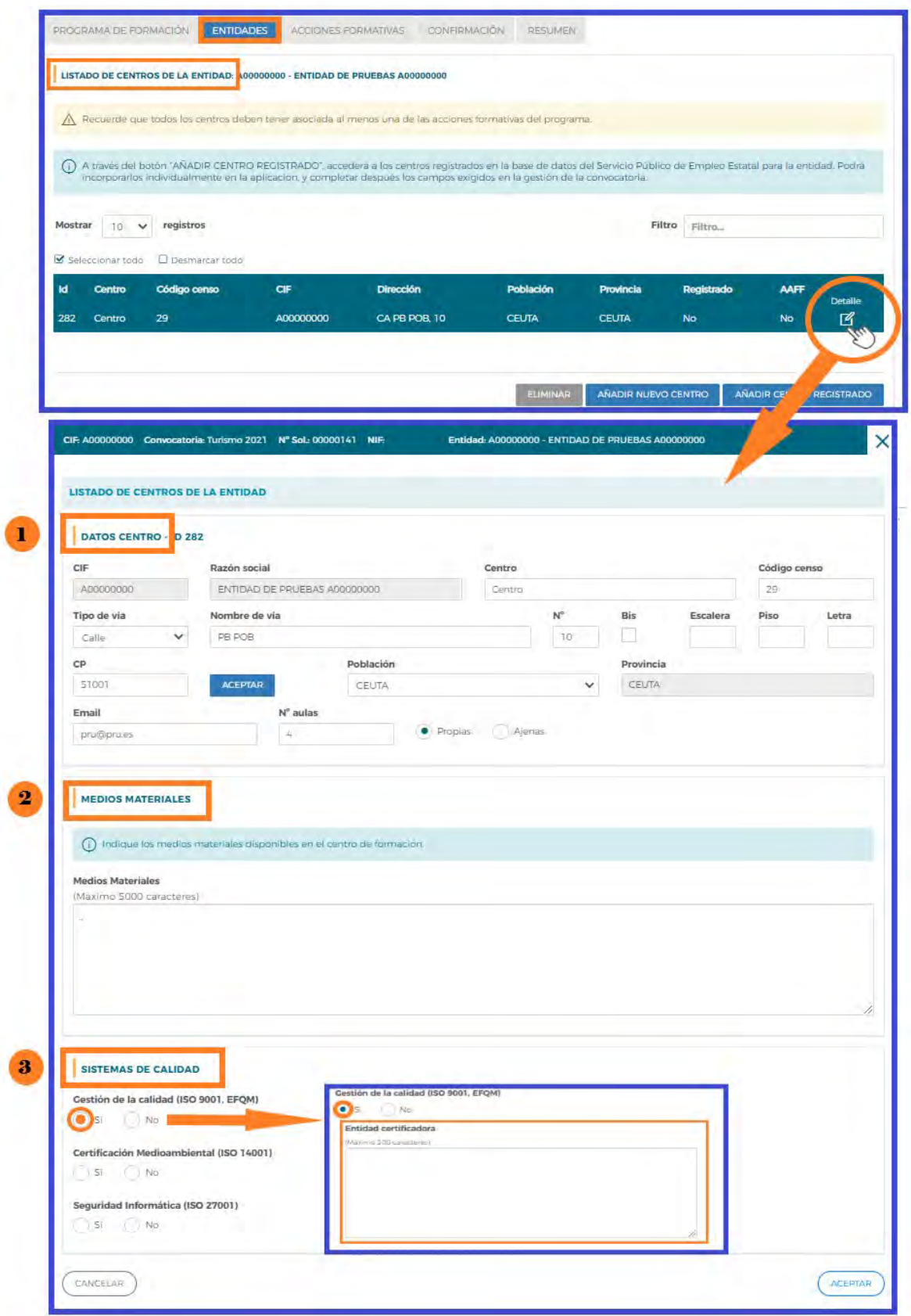

- **Añadir nuevo centro,** si hubiera centros a incorporar en la aplicación que no se localizaran en la relación de centros obtenida del registro del SEPE, marcaríamos el botón **de aña de reusa de la casa de la casa** través del que llegamos a la misma pantalla (imagen anterior) en la que tendremos que completar más campos, puesto que no se cuenta de antemano con ninguna información del centro.
- Una vez que tenemos los centros registrados o nuevos centros incluidos en la aplicación, podremos comenzar a dar de alta las acciones formativas en su bloque correspondiente.

Cuando este paso haya sido realizado, en el **listado de centros de la entidad** encontraremos un documento PDF "Declaración responsable centro", generado automáticamente cuando los centros han sido seleccionados para impartir acciones formativas.

Este documento se corresponde con los anexos V y VI de la convocatoria, y una vez completadas todas las acciones deben descargarse y ser firmados electrónicamente por el representante legal de cada entidad, para después adjuntarlos a la solicitud antes de su envío telemático, con objeto de formalizar la inscripción de sus centros en las especialidades a impartir en las modalidades elegidas.

Si estuvieran representadas las dos modalidades de impartición en las especialidades formativas, los dos anexos se generan a la vez en el mismo documento PDF (uno a continuación del otro), para asegurar la inscripción en ambas modalidades. Para la modalidad mixta, las acciones se localizan tanto en el Anexo V como en el Anexo VI.

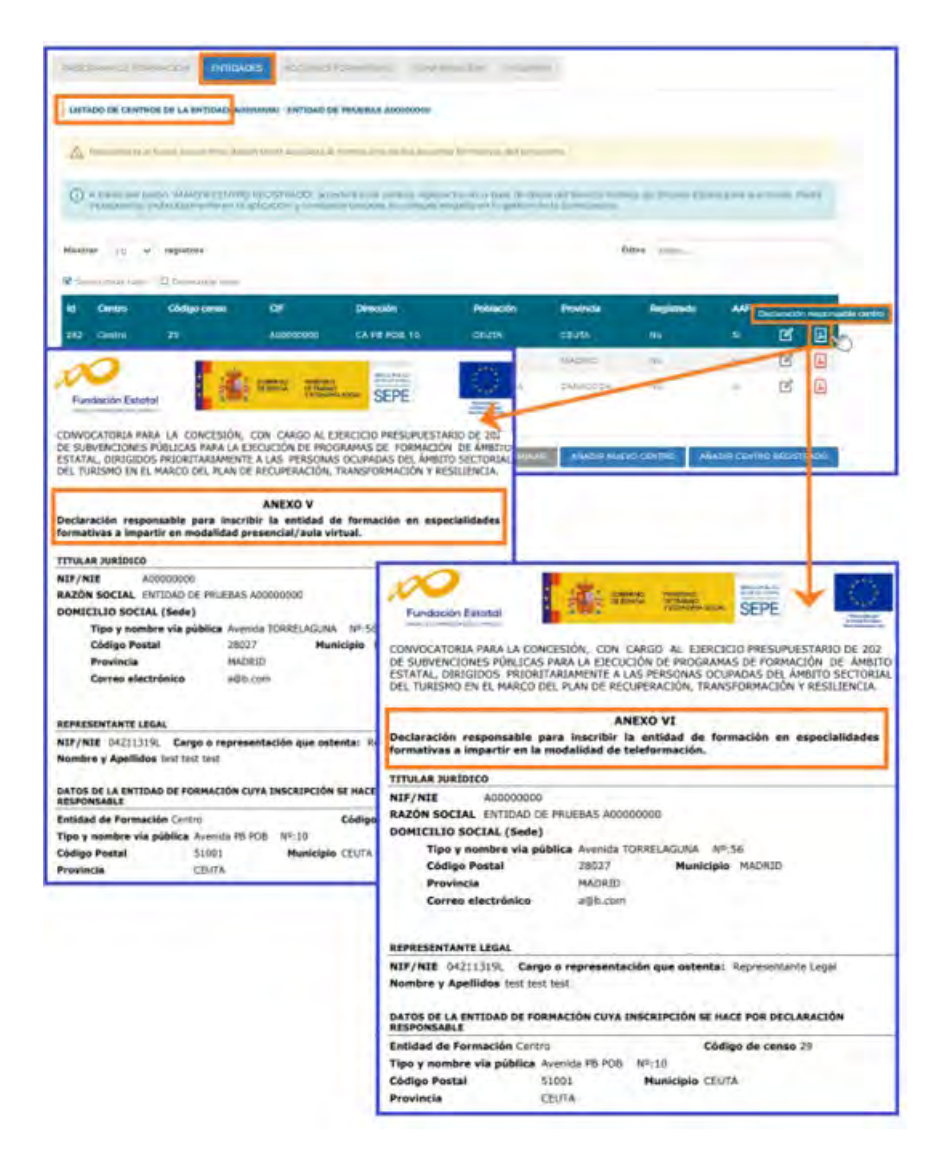

# **Medios humanos**

En esta pantalla se tienen que indicar los recursos humanos que dispone la entidad para el desarrollo y ejecución del programa de formación, así como sus funciones y vinculación contractual. Pulsando AÑADIR se incorporan las personas que van a desarrollar el programa formativo.

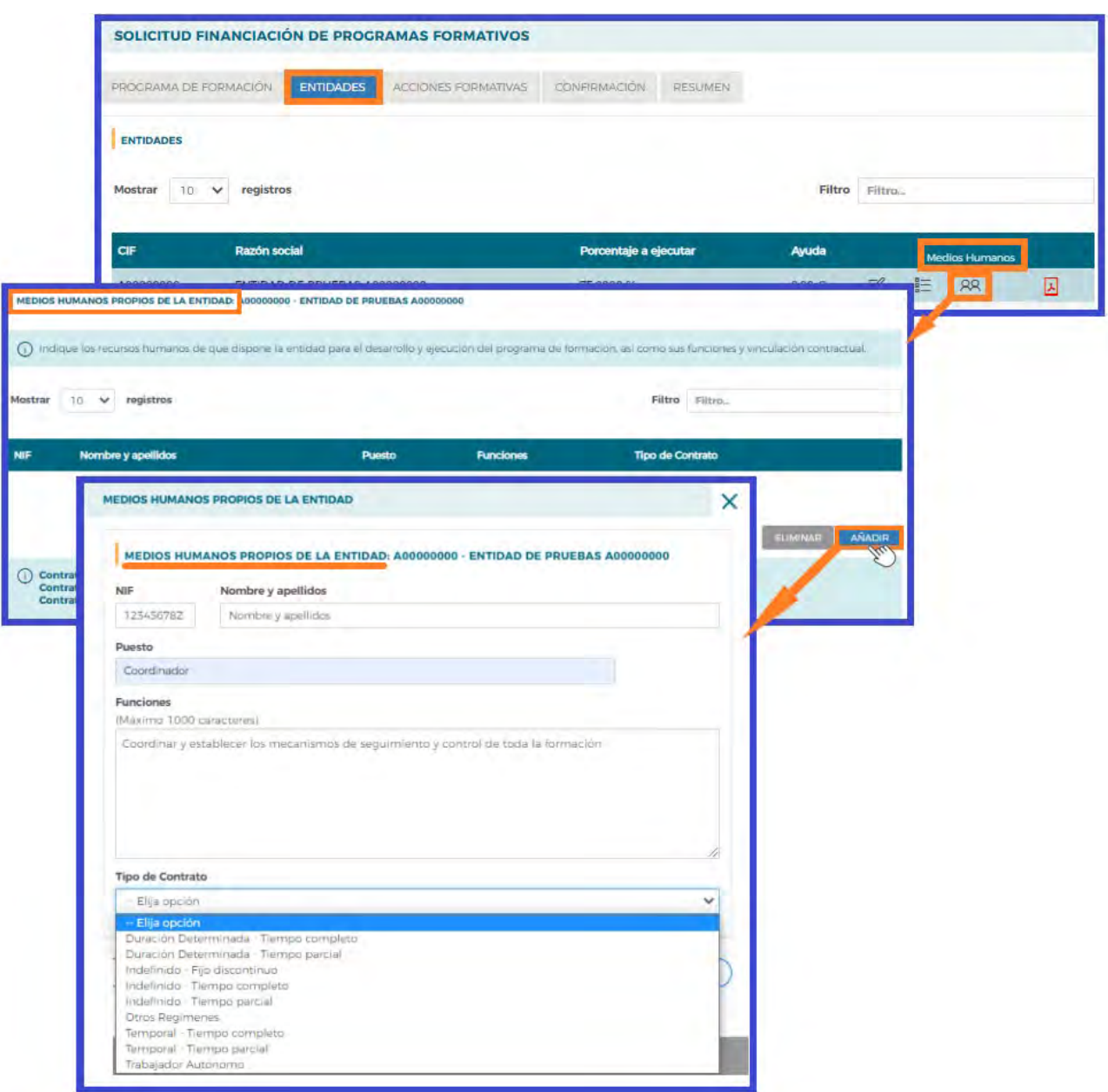

#### 园 **Declaración Responsable de Entidad Agrupada**

En los programas formados por "Agrupación de entidades", la aplicación genera, por cada una de ellas, un archivo PDF con la "Declaración Responsable de entidad agrupada", con la diversidad de requisitos establecidos en la convocatoria que han de ser firmados por los representantes de cada entidad

Pinchando sobre el icono podemos abrir el modelo de documento que ofrece la herramienta, que recoge múltiples apartados que son referidos en la convocatoria, cuyo cumplimiento debe acreditar cada representante legal de las distintas entidades, mediante la aportación de una declaración responsable. De este modo, con la descarga del PDF y su firma electrónica por el representante

legal de la entidad, el documento queda listo para adjuntarlo a la solicitud (tantos como entidades compongan la agrupación solicitante), como siempre a través de la pestaña Documentos del bloque

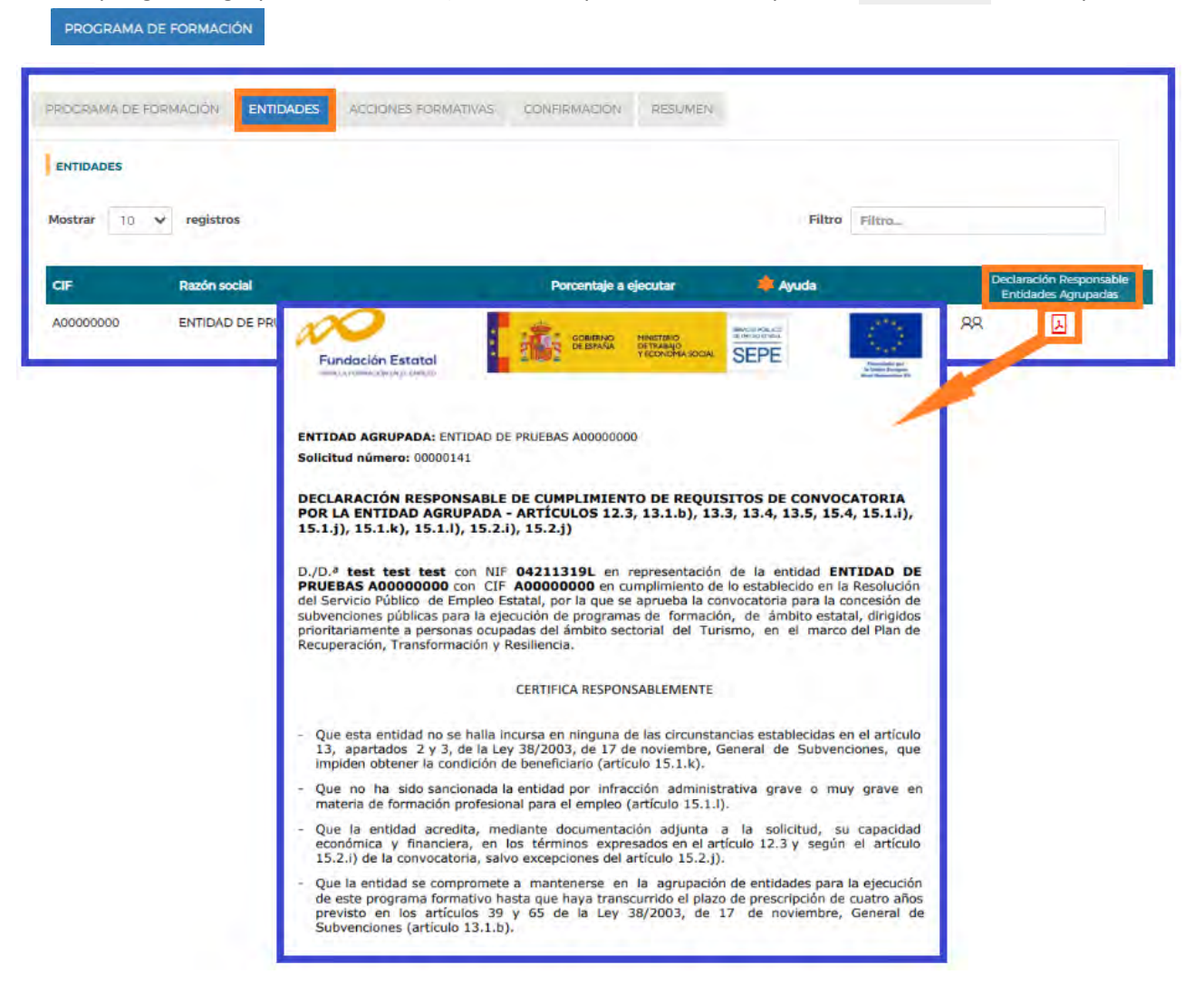

El campo correspondiente a la **Ayuda** económica solicitada por cada entidad, se muestra una vez que se hayan incorporado las acciones formativas del programa de formación. Pero éstas requieren a su vez la identificación de los centros impartidores, con los participantes a formar; por tanto, es preciso primero señalar en el bloque de **ENTIDADES** los centros que cada entidad quiere destinar a ejecutar las acciones que va a dar de alta en la solicitud que estamos confeccionando.

#### **Importante:**

Sólo se podrán enviar solicitudes cuando la totalidad de las entidades que hayan sido incorporadas, también hayan identificado algún centro en el listado de centros.

Sólo se podrán enviar solicitudes cuando la totalidad de los centros de formación que hayan sido incorporados, también hayan sido señalados en alguna acción formativa.

Es decir:

• En caso de haber dado de alta en la aplicación entidades que finalmente no vayan a impartir acciones formativas, aquéllas deberán ser eliminadas para poder confirmar la solicitud.

• En caso de haber dado de alta en la aplicación centros que finalmente no vayan a impartir acciones formativas, aquéllos deberán ser eliminados para poder confirmar la solicitud.

# **Acciones Formativas**

Continuando con la elaboración de la solicitud, en el bloque de ACCIONES FORMATIVAS, se solicita toda la información relativa a las acciones formativas que contiene el programa de formación.

Para incorporarlas, seleccionamos el botón AÑADIR y acontinuación pulsamos BUSCAR

y se despliegan todas las acciones formativas correspondientes al sector seleccionado.

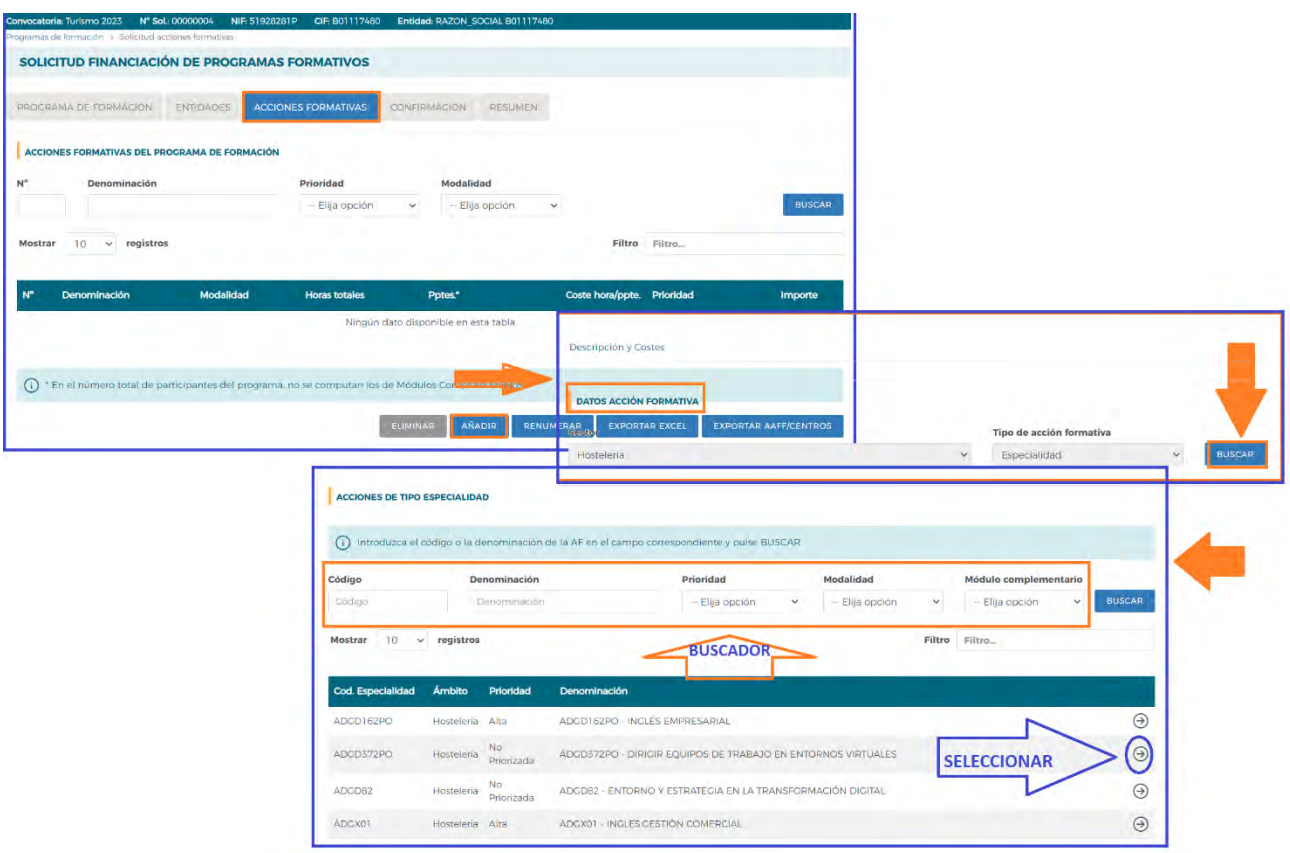

Una vez seleccionada la acción a incorporar a la solicitud, se muestra la pestaña **Descripción y Costes** donde se van a cumplimentar todos los datos correspondientes de participantes a formar, centros, costes y otra información relevante.

#### **I DATOS ACCIÓN FORMATIVA**

Aparecen automáticamente los datos de la acción formativa. En el campo de **"Participantes"** se muestra el número total de participantes resultado del sumatorio de participantes indicados en los centros que van a impartir la formación.

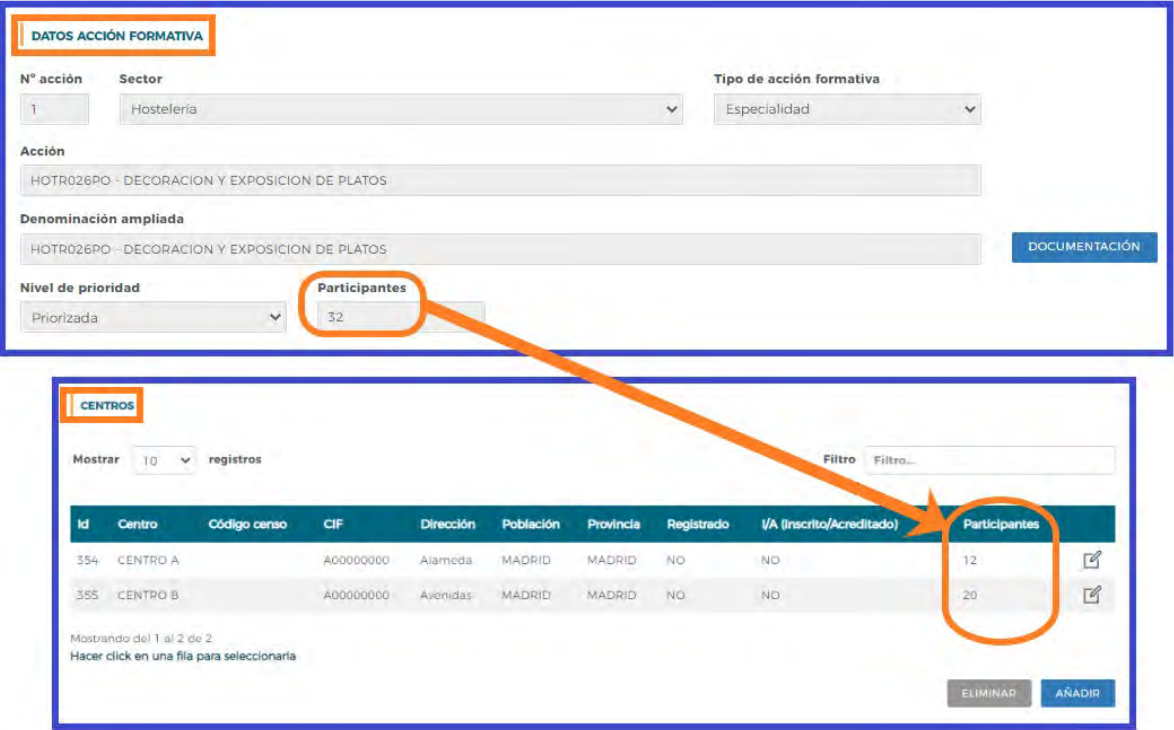

Si se desea consultar el programa formativo de la especialidad seleccionada se pulsará DOCUMENTACIÓN Nos llevará al documento PDF del Servicio Público de Empleo Estatal de dicha especialidad.

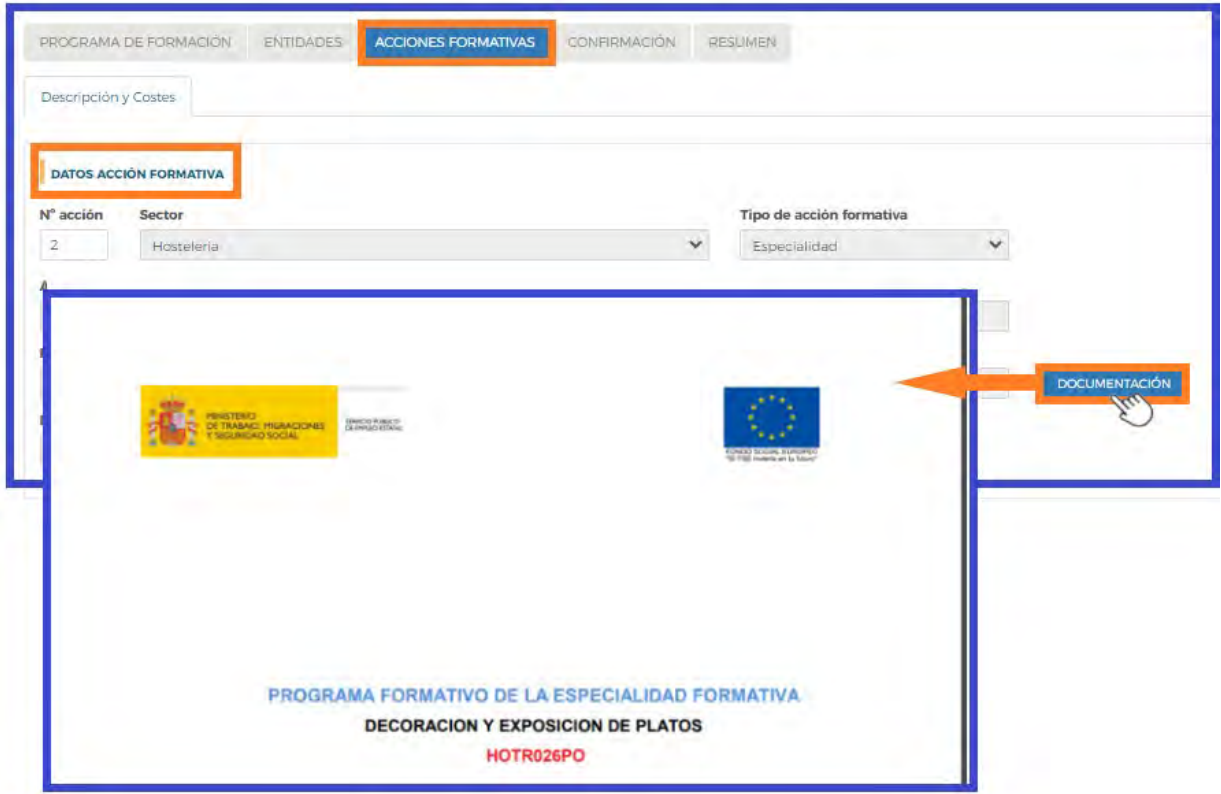

#### **I MODALIDADES DE IMPARTICIÓN**

En este apartado hay que indicar el número de horas de la formación teórica y las horas que se van a dedicar para realizar actividades o ejercicios prácticos durante la formación, teniendo en cuenta que la suma de las horas teóricas y actividades prácticas debe ser igual al total de horas de la modalidad presencial y/o teleformación.

Por defecto, las acciones formativas que se pueden impartir en ambas modalidades aparecen con la selección de impartición mixta. Teniendo que precisar, de las horas totales de la especialidad, cuáles serían en modalidad presencial y cuáles en teleformación. Si se quiere optar por una única modalidad se desmarcará la modalidad no elegida.

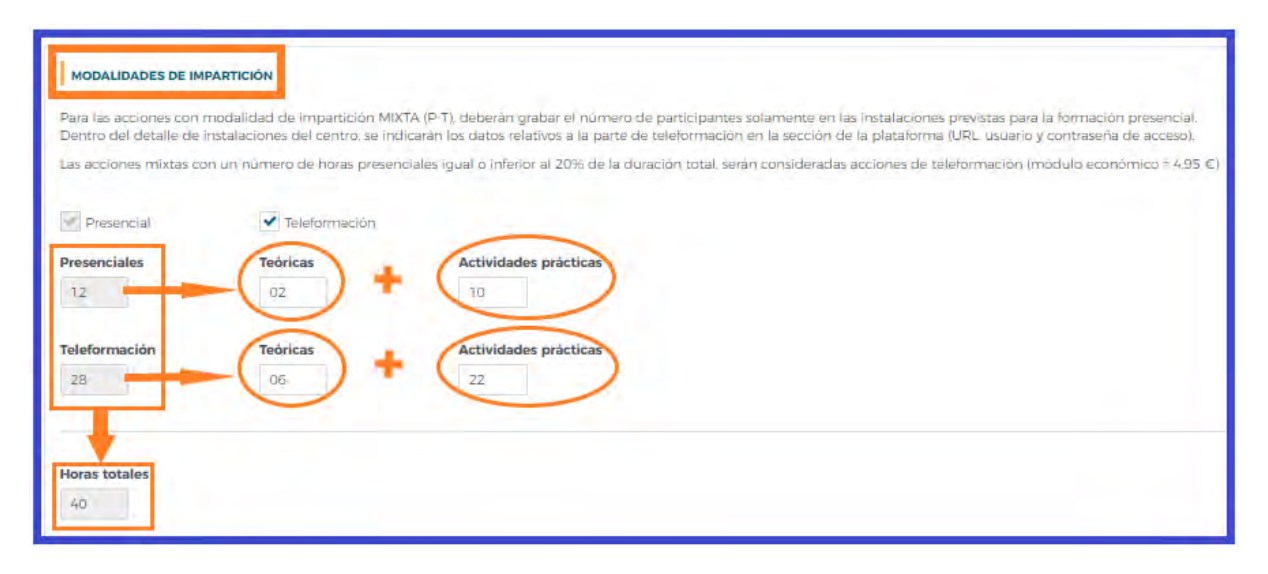

### **Importante:**

"Las acciones mixtas con un número de horas presenciales igual o inferior al 20% de la duración total, serán consideradas acciones de teleformación (módulo económico = 4,95 €)".

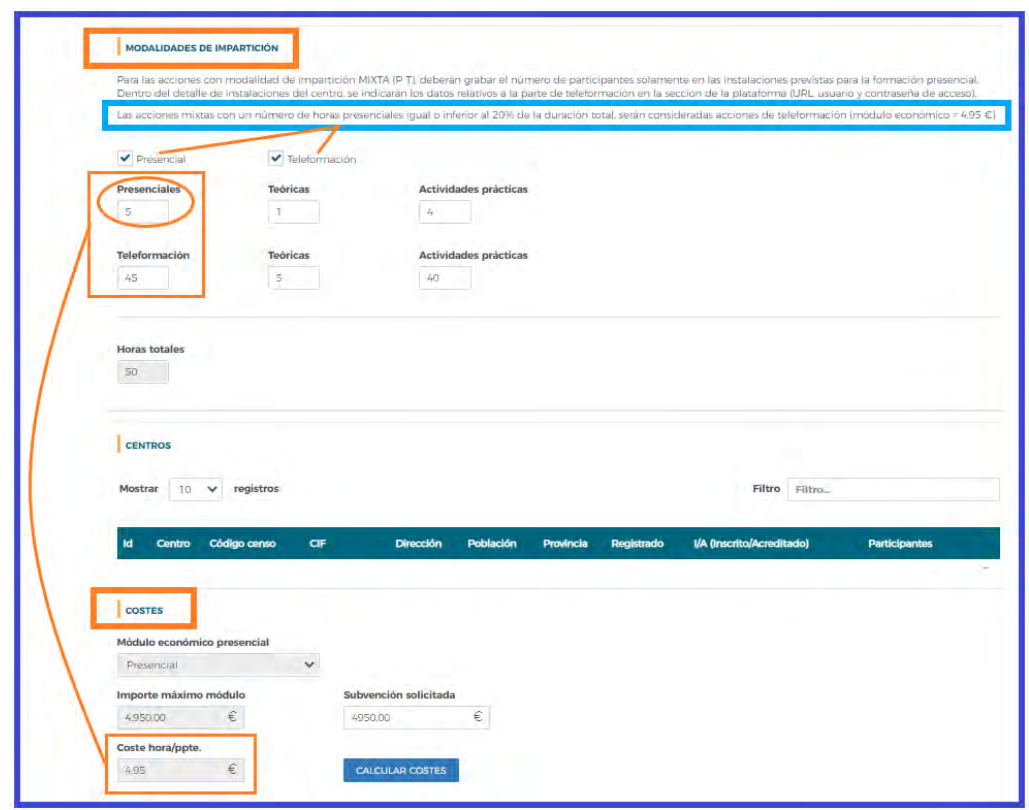

Página **22** de **35**

En el caso de acciones con modalidad de impartición Mixta (Presencial y Teleformación), también hay que indicar los datos de "Plataforma de Teleformación":

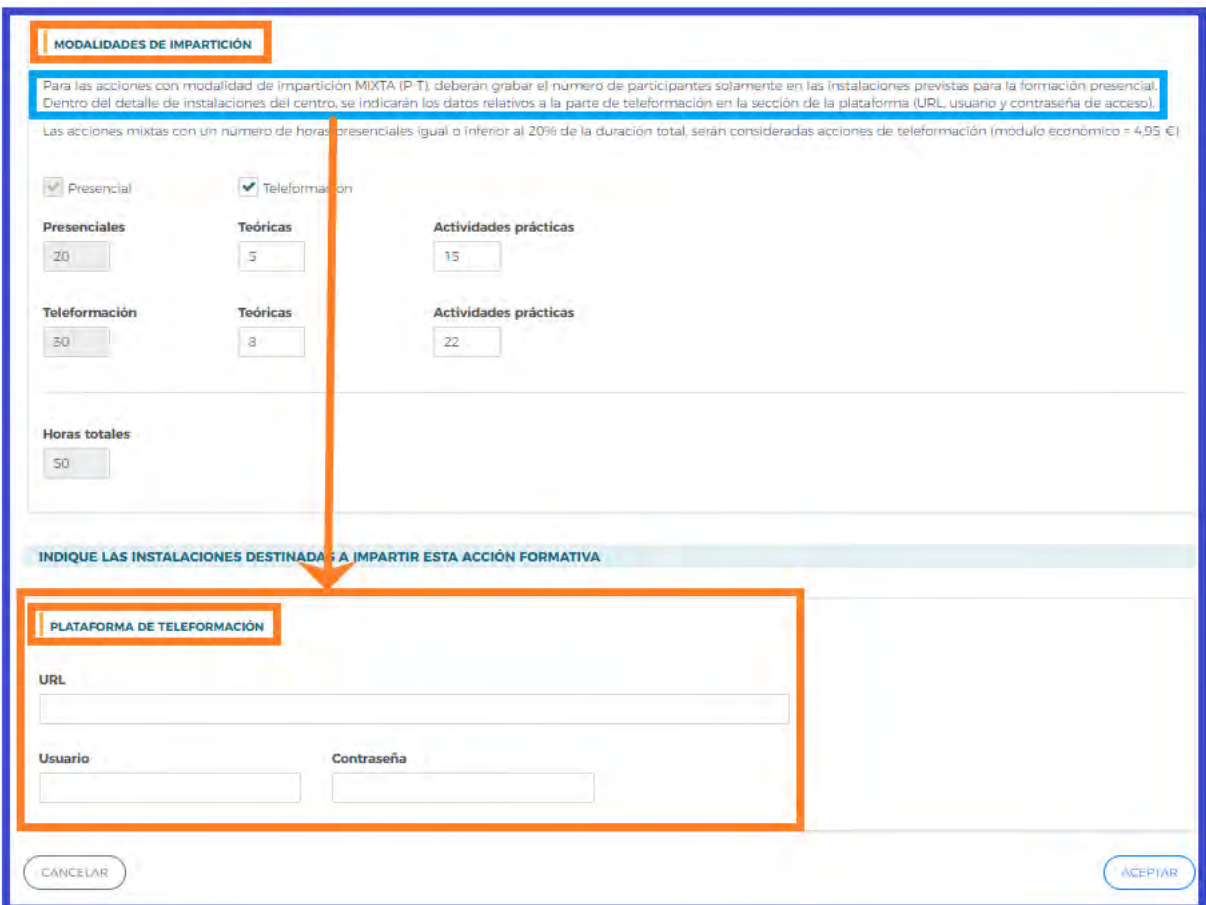

En el caso de ser una acción formativa de modalidad de **Teleformación**, se deben indicar las Provincias de procedencia de los participantes pulsando el botón MODIFICAR PROVINCIAS en ese apartado:

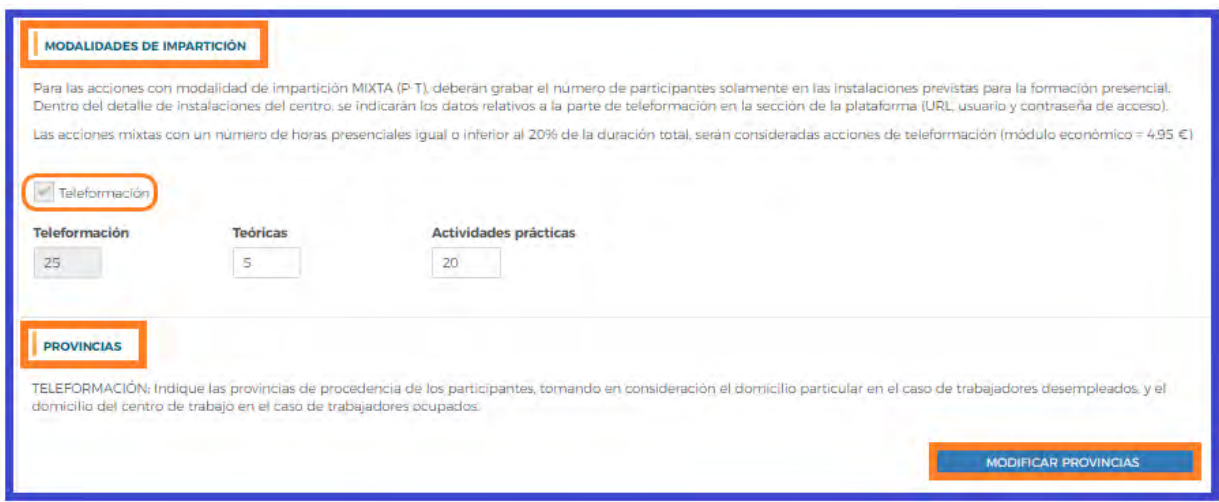

#### **I CENTROS**

**Importante:** Dar de alta los participantes por acción formativa.

En el apartado de **Centros** se tiene/n que seleccionar el/los centro/s que va/n a impartir la formación, de entre los que han sido dados de alta en la solicitud desde el bloque correspondiente a las **ENTIDADES**.

Cuando pulsamos el botón **AñADIR**, en este apartado de cada acción formativa, se observan todos los centros grabados para ejecutar el programa. De ellos, debemos marcar los que van a impartir esta acción formativa concreta, y después pinchar el botón  $($ ACEPTAR).

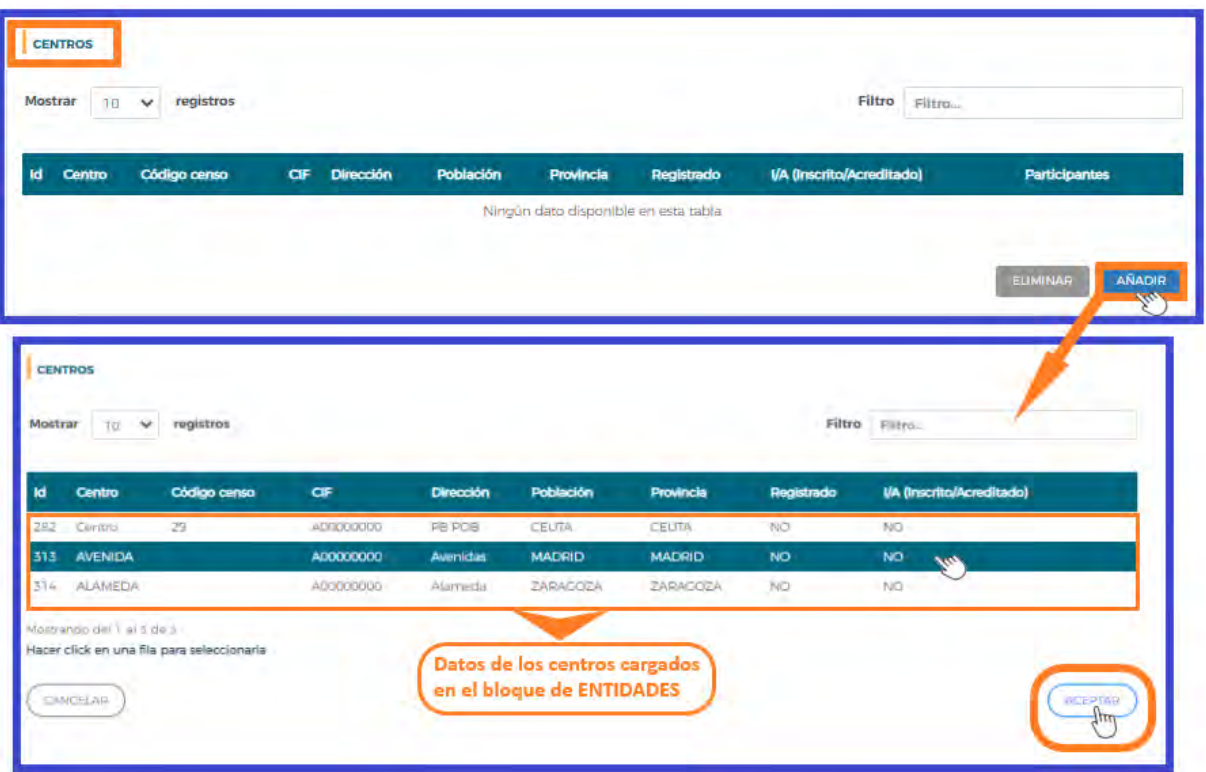

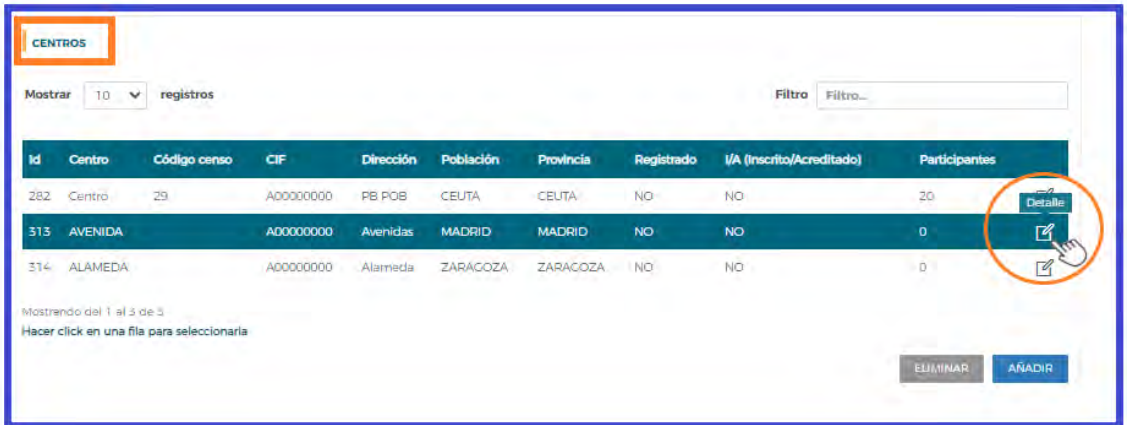

Una vez seleccionado/s el/los centro/s que va/n a impartir la acción formativa, pulsando  $\mathbb{Z}$  se accede al detalle del centro y las instalaciones destinadas a impartir la acción formativa, en el que habrá que cumplimentar los siguientes datos:

**Participantes y grupos –** Hay que indicar el número de participantes y grupos que tiene previsto realizar.

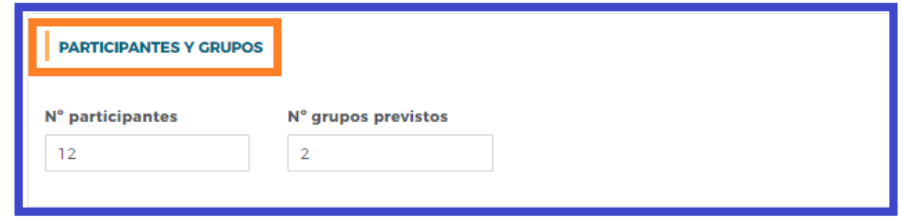

Es importante tener en cuenta, que si se modifica el número de participantes de un centro, también puede ser necesario ajustar el número de grupos indicado, y que el número máximo de participantes es de 30 por grupo y como mínimo son 10 participantes por grupo en modalidad presencial; y en modalidad de teleformación un tutor por cada 80 participantes como máximo y 10 como mínimo.

El número de participantes se mostrará en la pantalla principal de la acción formativa, y el total será el sumatorio de todos los centros.

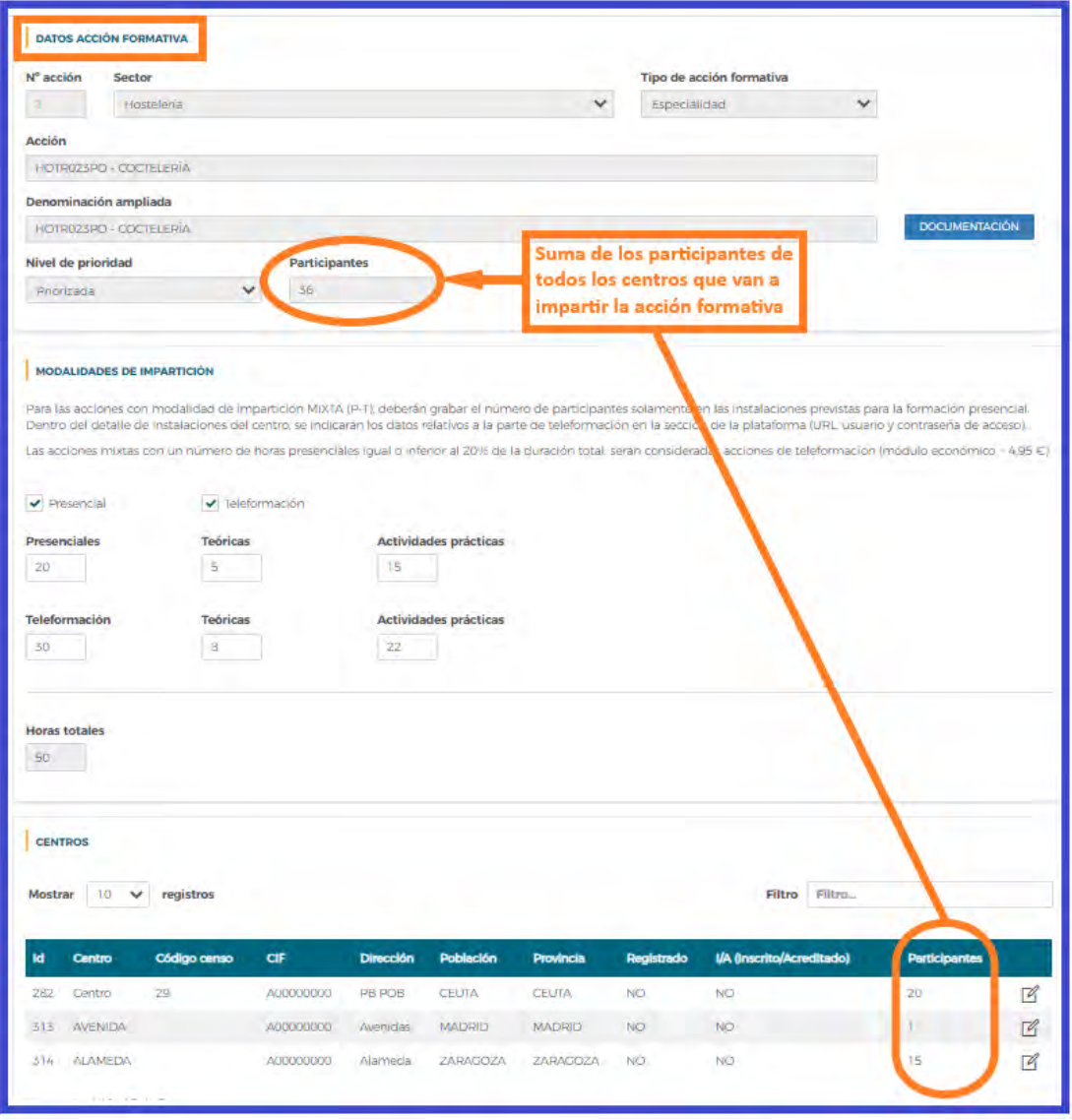

## **Metodología/s**

Cuando la acción formativa es presencial o en la parte presencial de la modalidad mixta, debe indicar la metodología que se prevé utilizar en el desarrollo de la acción formativa (presencial con el formador y todos los alumnos en el aula física; o mediante aula virtual; o una combinación de ambas posibilidades). Se permite marcar una, dos, o todas las opciones, puesto que en la acción formativa, unos grupos pueden realizarse de un modo y otros de otro diferente, y se permite una amplia flexibilidad. La información declarada, es orientativa y no es vinculante.

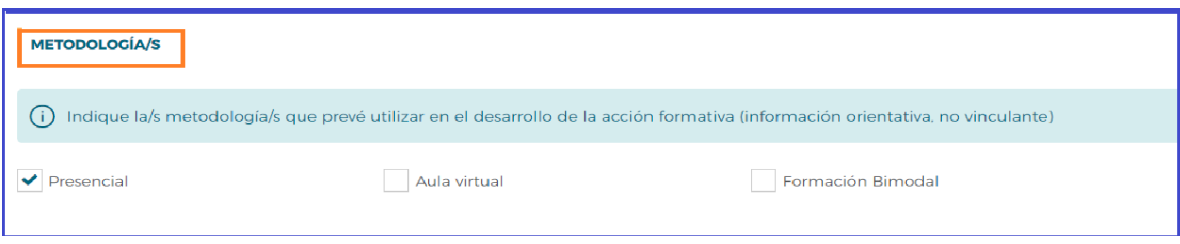

#### **Aulas/Instalaciones de teleformación**

Se tienen que indicar las instalaciones destinadas a impartir la acción formativa. Se pulsa **AñADIR** y se abre un cuadro **DETALLE AULA** donde se indicará denominación de Aula/Espacio y el Tipo de espacio formativo: Aula estándar u Otros espacios e instalaciones.

A continuación, se tiene que especificar las características en cuanto a superficie mínima que han de reunir las aulas según su tipología (aula polivalente, aula de gestión, aula de gestión e idiomas y aula de informática) y el incremento superficie/participante. En todas ellas se indica también los equipamientos mínimos que han de tener, excepto para el aula de informática.

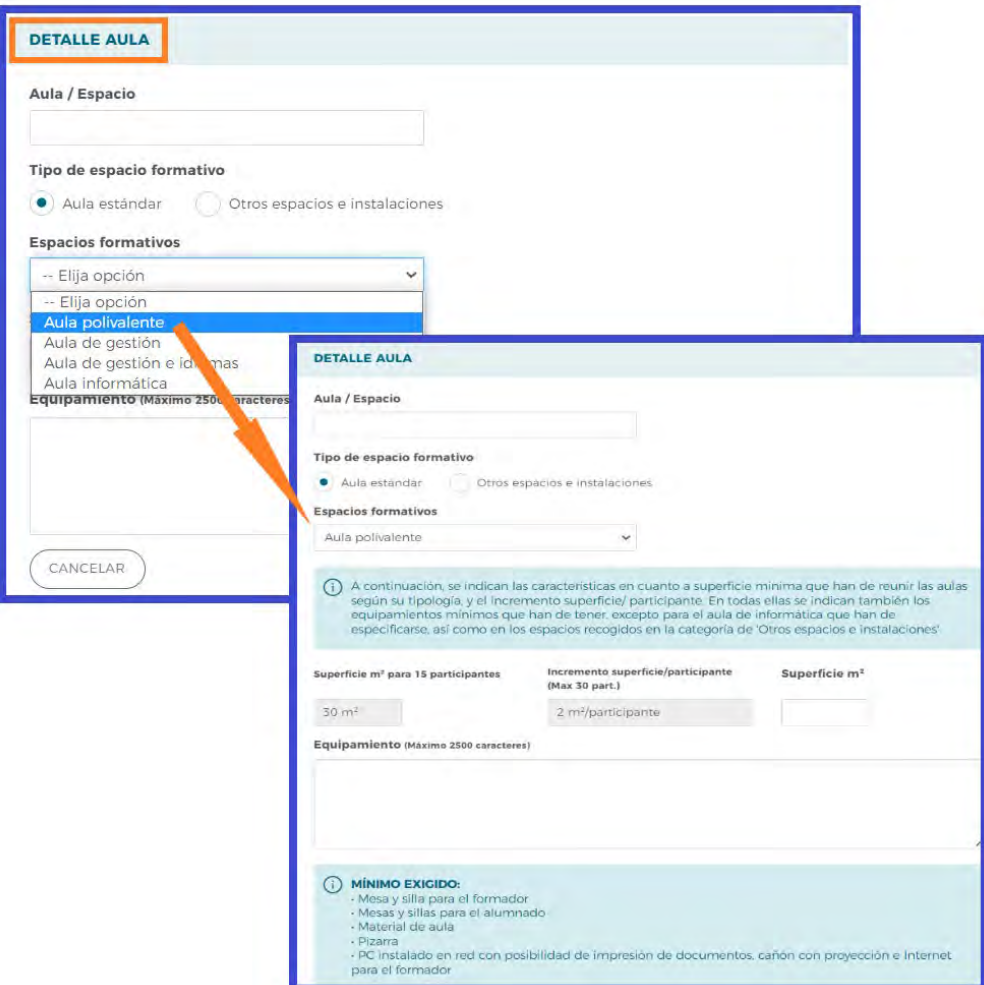

Si procede, podrá cumplimentar Otros espacios e instalaciones (taller, almacén, unidad móvil, espacios exteriores y otros espacios e instalaciones) que se puedan incluir en la impartición de la acción formativa.

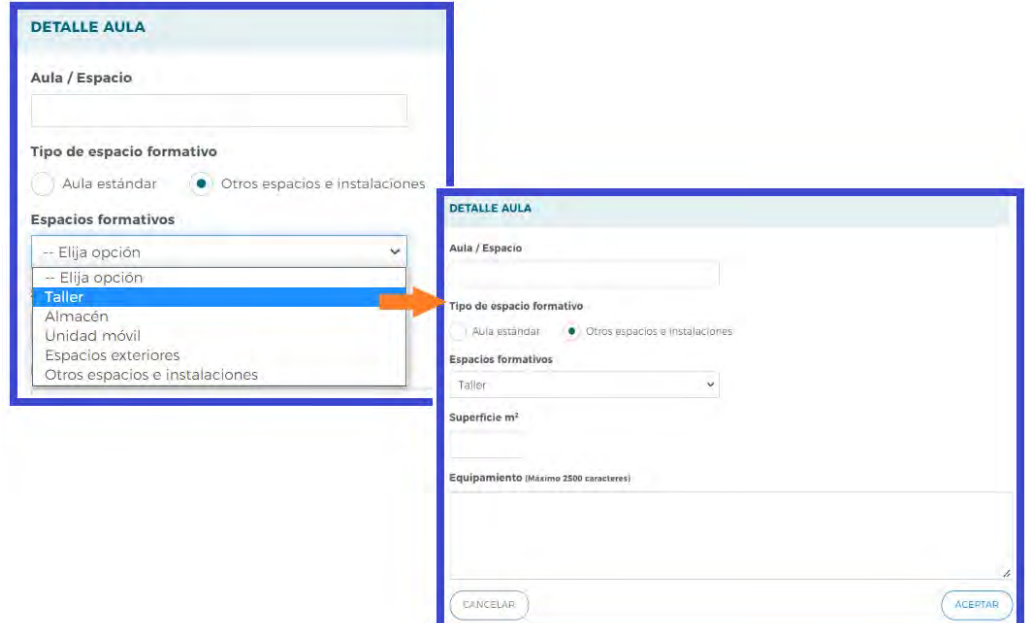

Al aceptar se incluye en la tabla de aulas del centro. Se puede eliminar un aula o instalación, así como modificar los datos del aula pulsando detalle  $\mathbb{Z}$ .

#### **Plataforma de Teleformación**:

Cuando la acción formativa se imparte en modalidad teleformación o Mixta (P-TF) se cumplimentará el apartado de "Plataforma de Teleformación". Dentro del detalle del centro **INSTALACIONES DESTINADAS A IMPARTIR ESTA ACCIÓN FORMATIVA**, se indicarán los datos relativos a la parte de teleformación en la sección de la plataforma (URL, usuario y contraseña de acceso).

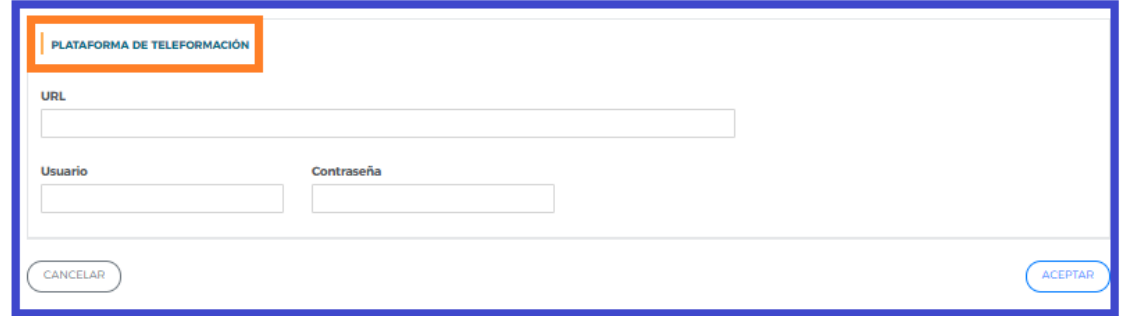

# **Costes**

Debe introducir el importe en el campo de "Subvención solicitada" y pulsar el botón cALCULAR COSTES

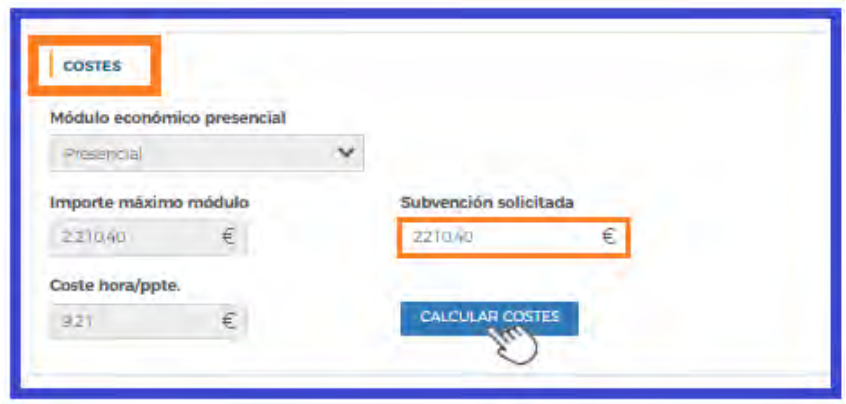

En el caso de superar el importe máximo la aplicación te avisa con este mensaje.

→ N€ ya que la ayuda máxima es

# **Áreas formativas prioritarias**

No es posible solicitar un importe de l

En este apartado se muestra si la acción formativa va dirigida a mejorar las competencias en alguna de las áreas formativas consideradas en la convocatoria como prioritarias.

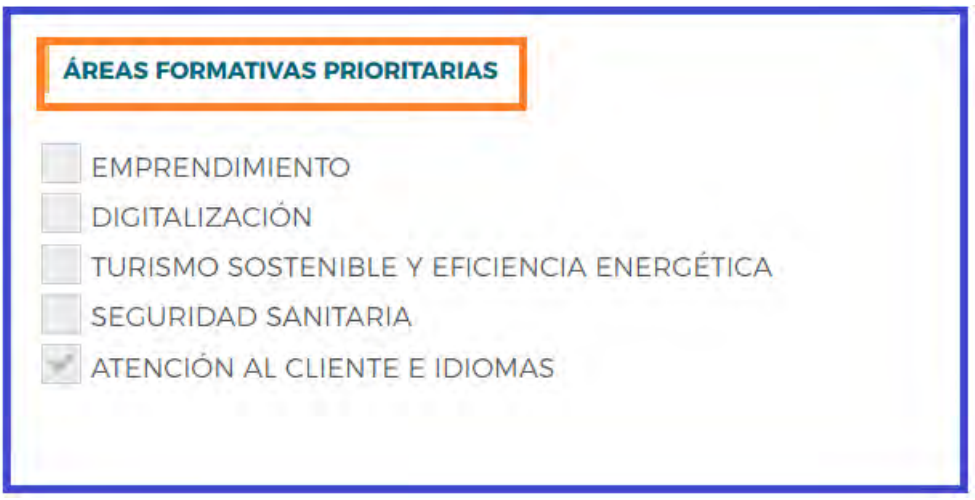

Este apartado es informativo, y muestra si la acción formativa elegida de la Relación de Especialidades Formativas tiene contenidos digitales y/o sostenibles.

Si es así, vendrá marcada con un check. Se pueden consultar en el Anexo III de la convocatoria.

Las acciones formativas que no tengan marcada un área prioritaria deben complementarse con un módulo de 10 horas de formación en competencias digitales o de sostenibilidad.

Existe la posibilidad de realizar una búsqueda de estos módulos complementarios en el buscador inicial al añadir una nueva acción formativa.

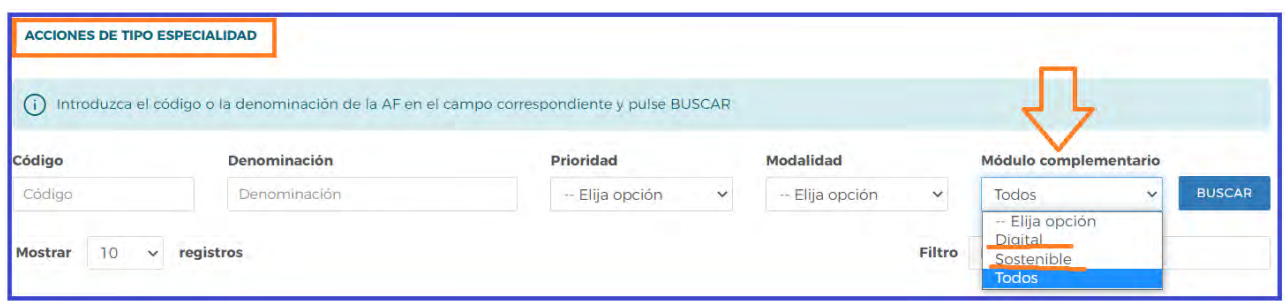

Estos módulos complementarios han de tener el mismo número de participantes que la especialidad no prioritaria a la que complementa.

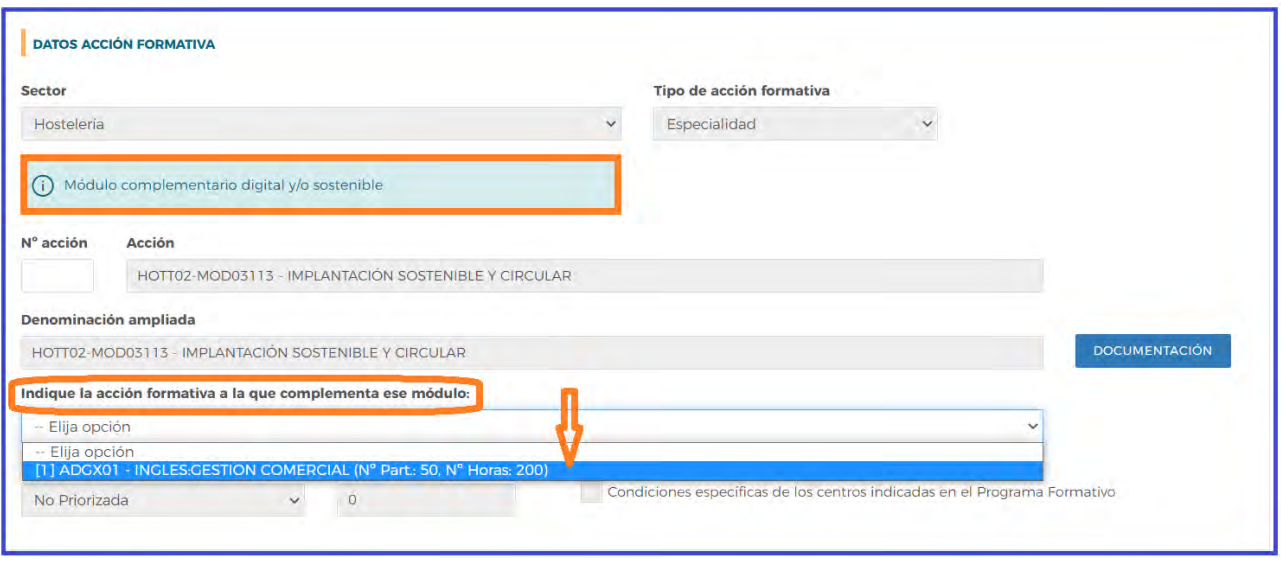

Una vez cumplimentado todos los apartados, pulsando el botón  $($  ACEPTAR), incorpora toda la información indicada y queda definitivamente creada la acción formativa.

Es preciso continuar complimentando el resto de apartados de la acción formativa: **Obj/Cont, Participantes, Formadores y Evaluación**.

**Los objetivos y contenidos** de las acciones formativas vendrán marcados por el Programa Formativo de la Especialidad publicado en la página web de la Fundación Estatal para la Formación en el Empleo (www.fundae.es).

En todas ellas hay que pulsar el botón  $\sqrt{A C E P T A R}$  para guardar la información.

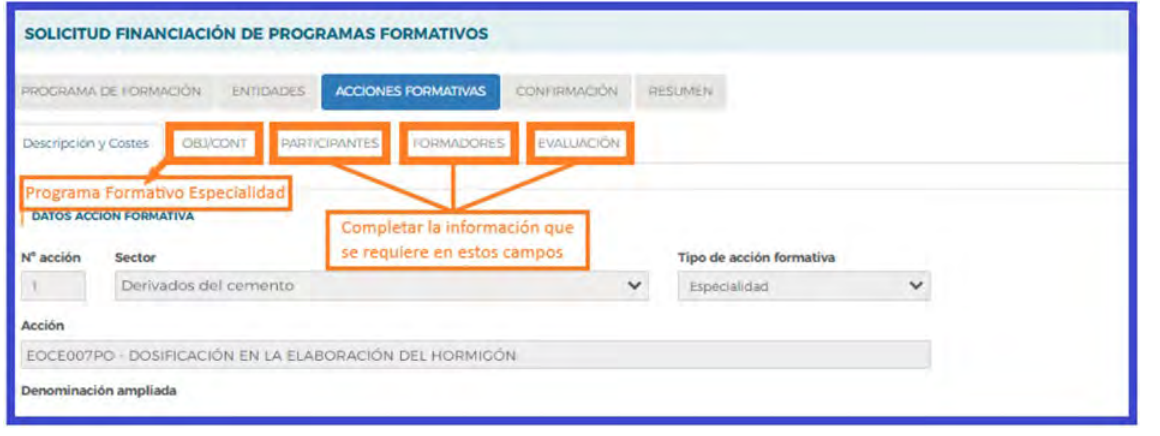

Accediendo de nuevo a la vista de inicio del bloque de Acciones FORMATIVAS, se continúan dando de alta el resto de acciones hasta completar la solicitud.

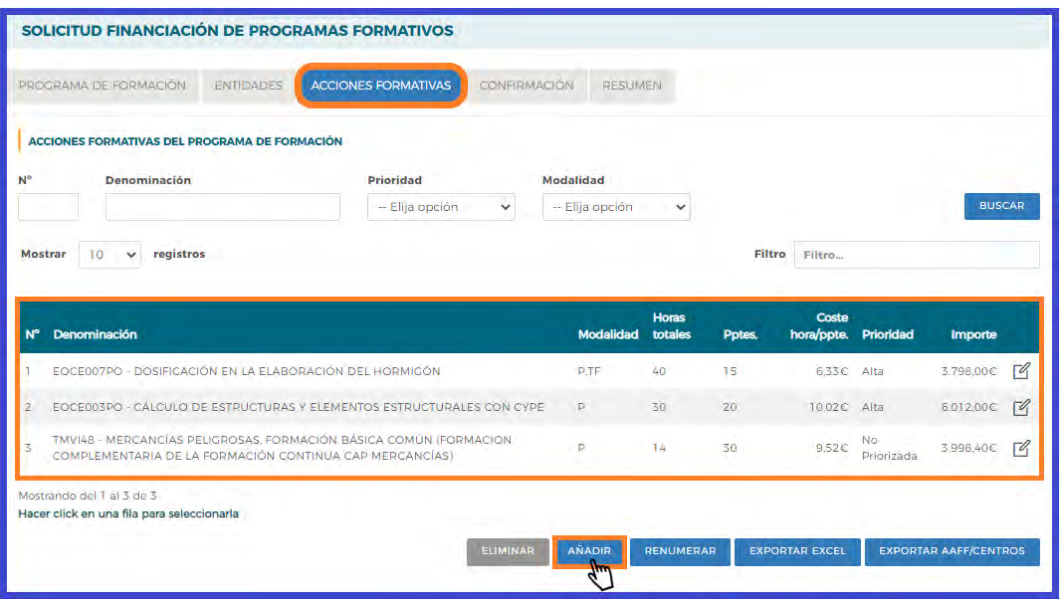

Se dispone de distintas herramientas de apoyo que facilitan la organización y el control de las acciones formativas que vamos dando de alta, sobre todo cuando son muchas y/o intervienen muchos centros de distintas entidades en su ejecución. Para ello se activan los botones **Renumerar, Exportar Excel y Exportar AAFF/CENTRO**. Estos dos últimos, ofrecen los principales datos grabados en una hoja Excel.

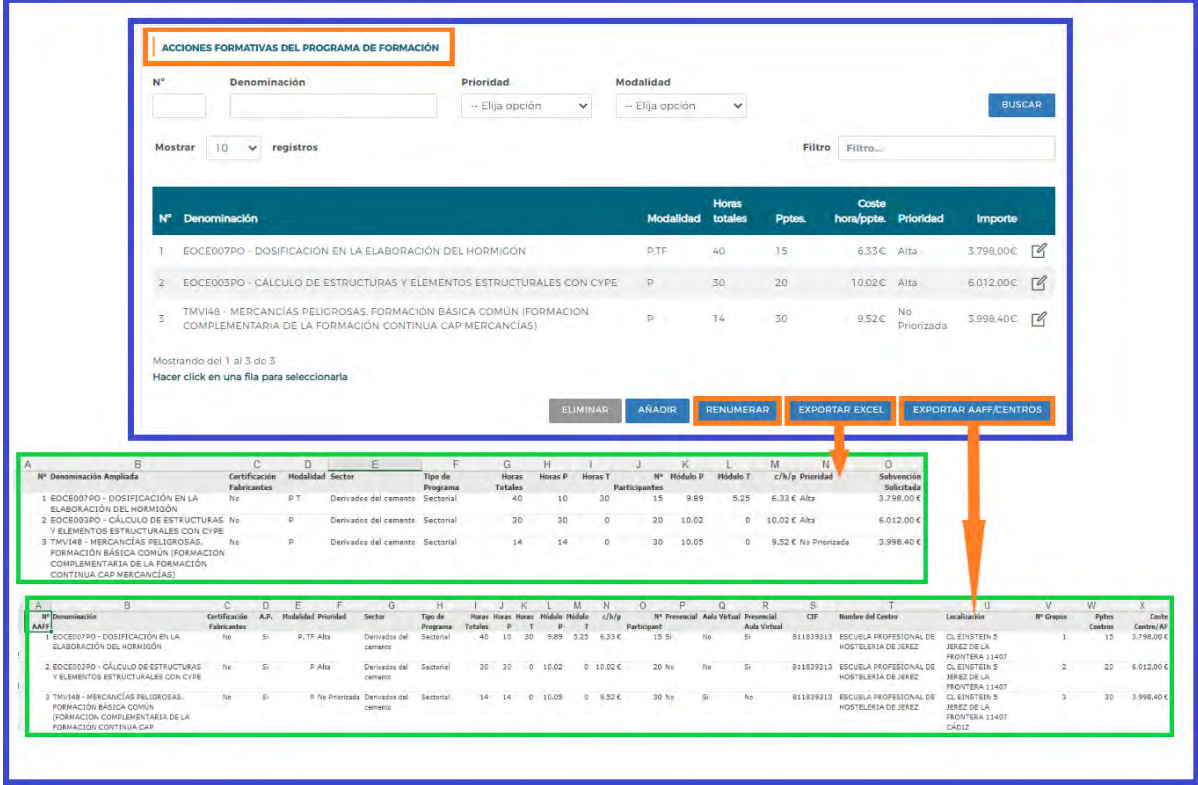

Concluida la incorporación de todas las acciones formativas, y tras asegurarnos que todos los datos del resto de los bloques están completos (incluidos los documentos que necesitamos adjuntar a la solicitud), el último de los pasos a realizar es la confirmación de la solicitud, que la deja lista para su firma por el Representante Legal de la entidad o agrupación solicitante, y el envío telemático de la misma a la Fundación Estatal para la Formación en el Empleo.

# **Confirmación**

El bloque conFIRMACIÓN comprueba si la solicitud contiene errores o está correcta. Si la solicitud contiene errores, la aplicación efectúa una serie de validaciones cuyo resultado se muestra en forma de alertas, que describen el error y redirigen a la pestaña en la que están localizadas para solventarlo cuando nos posicionamos sobre ellas.

Las alertas son de dos tipos y aparecen diferenciadas por iconos:

8 - Impiden que se pueda confirmar la solicitud, al existir datos obligatorios de cumplimentar que están vacíos, seleccionando el enlace, le redirigirá a la página que contiene el error o carencia de información.

 $\triangle$  - Son informativas y avisan de que dicho campo no se ha cumplimentado, pero no impiden el poder confirmar la solicitud. Se procede de igual forma que con los mensajes de error.

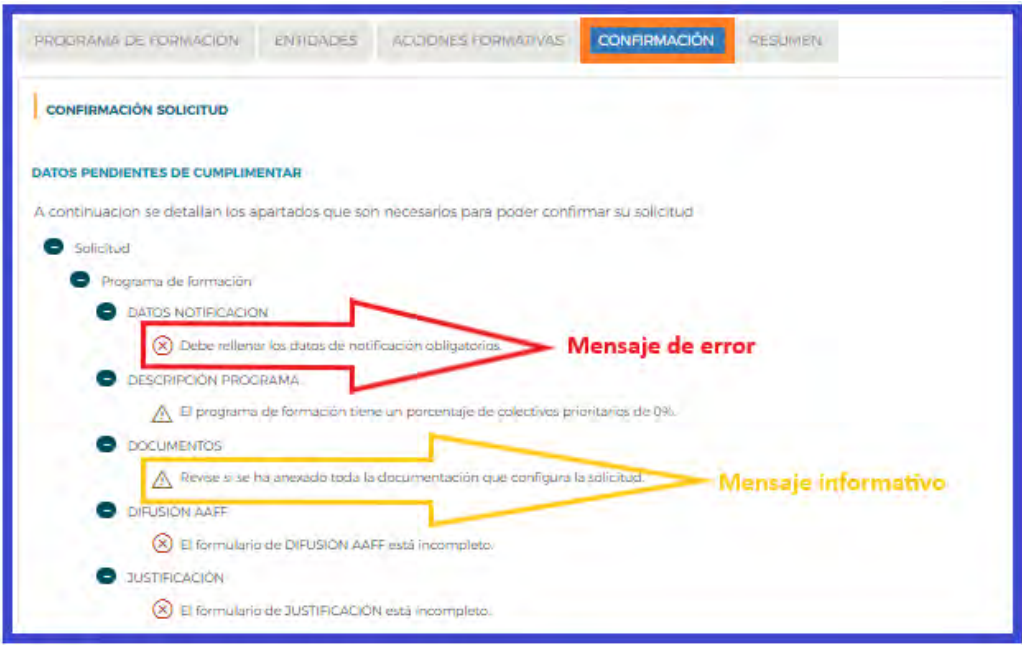

Se recuerda que solo se podrán enviar solicitudes cuyos centros de formación impartan acciones formativas, en el caso de haber dado de alta centros que finalmente no vayan a impartir acciones formativas, éstos deberán ser eliminados para poder confirmar la solicitud. En caso contrario saldrá un mensaje de error en la confirmación por cada centro que no tenga asociada al menos una AAFF.

CENTROS DE FORMACIÓN (x) Centro D : El centro no tiene ninguna acción formativa asociada.

Puede confirmarse un Programa de formación con mensajes de advertencia, pero no con mensajes de error.

Si la solicitud no contiene errores, se observa un mensaje informativo como el de la pantalla que se muestra a continuación, momento en que se debe seleccionar el botón COONFIRMAR

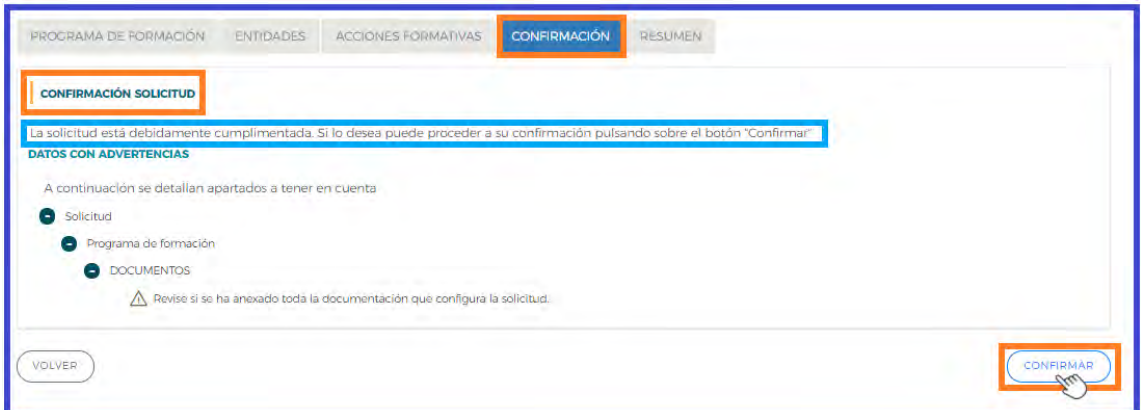

#### **Resumen**

Muestra la información contenida en el programa de formación, estructurada por bloques de forma resumida.

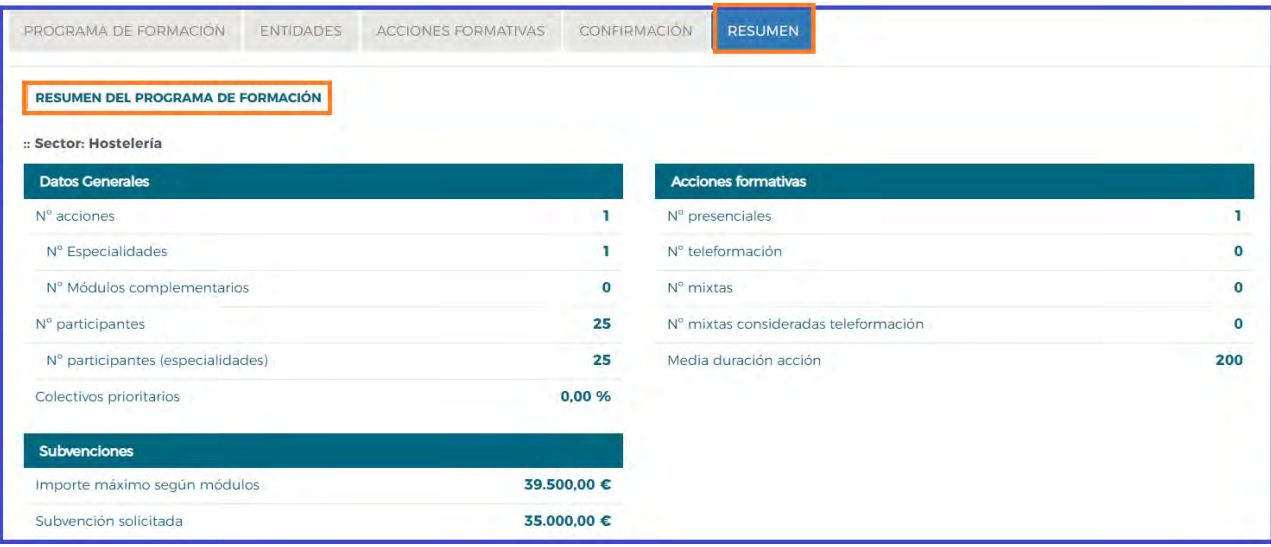

#### **Confirmación, firma y envío de la solicitud**

Una vez se haya cumplimentado la solicitud, y solventados los errores si los hubiera, desde el bloque conFIRMACIÓN, pulsando el botón (conFIRMAR), se procede a realizar este paso.

La confirmación cambiará el estado del Programa de formación a "Pdte. Firmar", con lo que NO podrá modificarse ningún dato, sólo podrá consultar o firmar.

#### **Importante:**

Una vez confirmada la solicitud

- No se podrán realizar cambios, ni adjuntar documentos generados por la aplicación.
- Sólo podrá consultarse o firmar dicha solicitud si se dispone de certificado de persona jurídica.

Le recordamos que antes de confirmar, deben adjuntar a través del apartado **"Documentos"**del bloque **PROGRAMA DE FORMACIÓN**, además de las acreditaciones requeridas en la convocatoria, los PDF generados por la aplicación, que deben ser descargados y firmados electrónicamente por el representante legal de la entidad correspondiente, para enviarlos junto a la solicitud, y que son los siguientes:  $\mathbf{A}$ 

- En la "Agrupación de Entidades" "Declaración Responsable Entidades Agrupadas".
- •Declaración responsable centros -"Declaración responsable para inscribir la entidad de formación" (anexo V/VI).

En el momento que se ejecuta esta confirmación, la aplicación ofrece un mensaje informativo indicando que la solicitud no ha sido firmada, y simultáneamente se generan tres ficheros en formato PDF : la **solicitud** del programa de formación, el **detalle de la solicitud** y el **resumen de acciones formativas**.

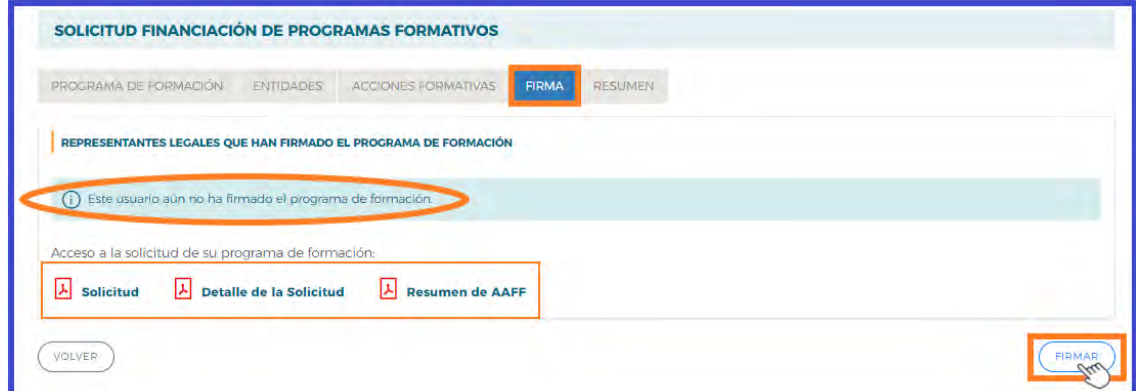

Por último, la persona que dispone del certificado digital de persona jurídica (es decir, el representante legal de la entidad solicitante de la subvención), es la que ha de firmar el programa de formación y enviar dicha solicitud a la Fundación Estatal para la Formación en el Empleo, momento en el que se genera un registro telemático que asigna un número de expediente a la solicitud enviada, y que es informado a la entidad a través del documento "*Recibo envío solicitud*", acreditativo de que la transmisión ha sido correcta.

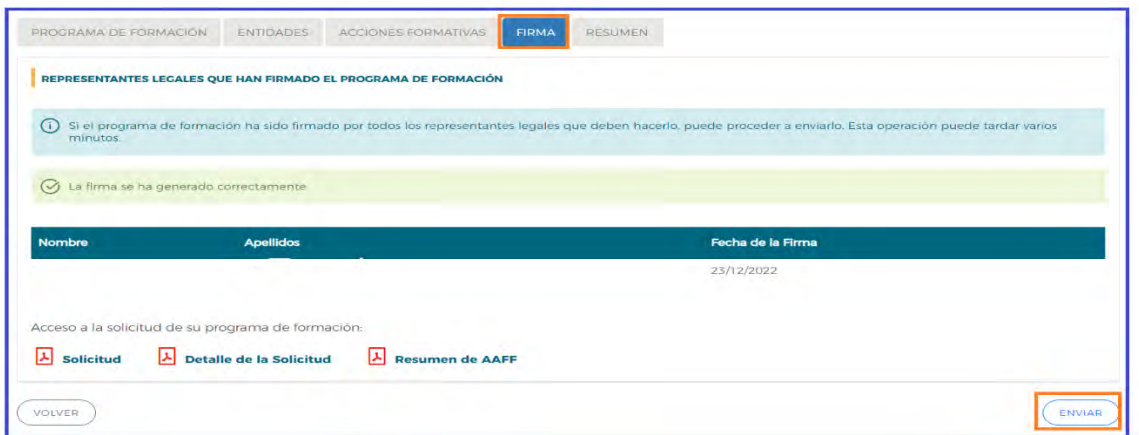

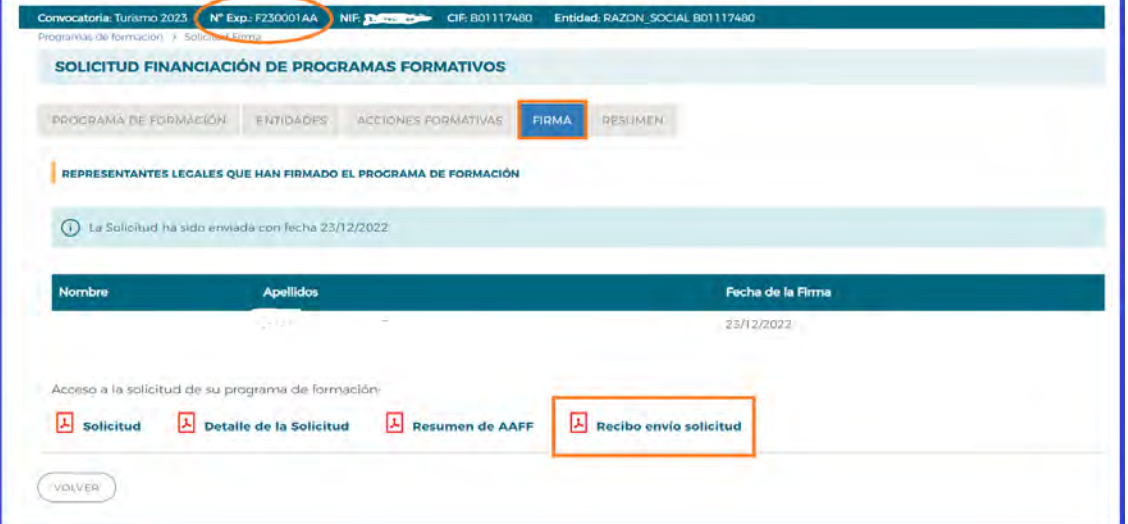

# **Edición de solicitudes y expedientes**

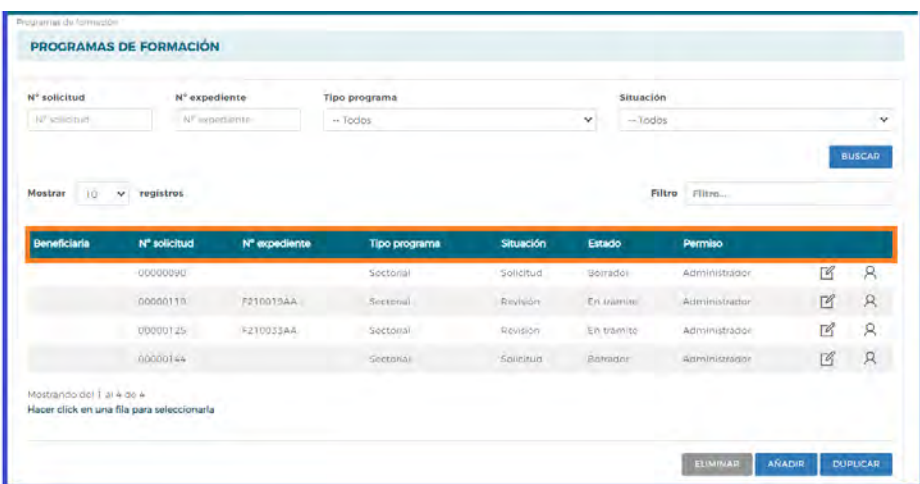

Una vez creado algún programa de formación, en la pantalla inicial de acceso se dispone, además de las opciones de **eliminar, añadir y duplicar** de otras que pasamos a detallar.

En la vista de datos, figuran todas las solicitudes dadas de alta para entidades que cumplan requisitos para presentar diferentes programas de formación. Se observan las columnas que identifican el *número de solicitud* (asignado por el sistema al introducir una solicitud nueva); el *número de expediente* (a asignar por el sistema cuando el Representante Legal firma y envía el programa al registro electrónico legal de la Fundación Estatal); el *tipo de programa* asociado a cada solicitud; la *situación de gestión* general en que se encuentra el expediente en el momento de ser consultado, y el *estado* y *permiso* de la persona que está realizando las operaciones (en el ejemplo, *borrador* o e*n trámite*, y *administrador*, respectivamente).

Si se pulsa el icono de *detalle* <sup>[26</sup>] entramos en la pantalla de datos del programa de formación:

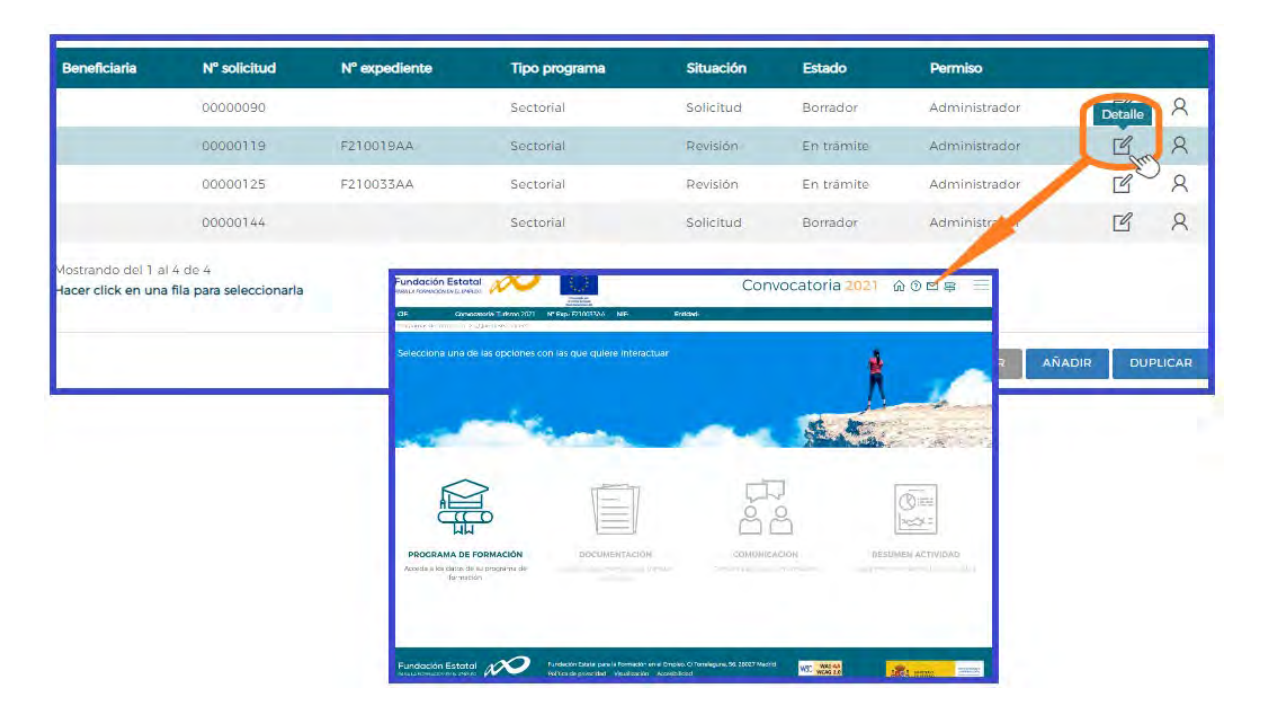

# **Mantenimiento de usuarios**

Si se pincha el icono de usuarios asignados  $\beta$  que se encuentra junto al de detalle de la solicitud, se obtiene un listado con los usuarios dados de alta en el sistema y sus permisos.

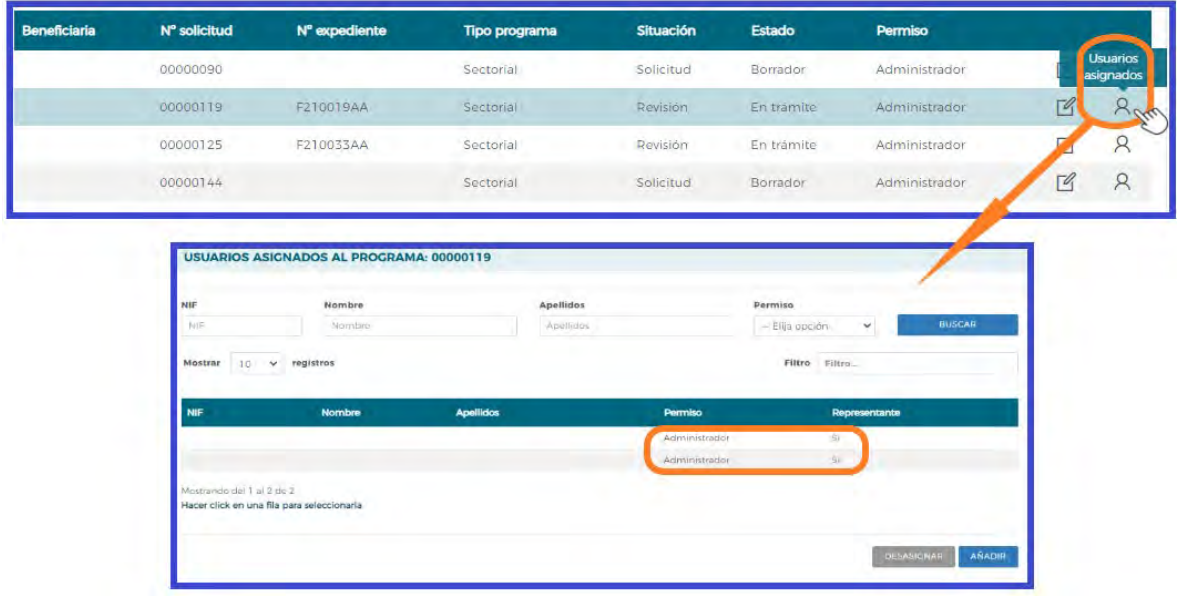

Consta el administrador dado de alta automáticamente por el sistema (representante legal de la entidad, que no puede ser eliminado), y un usuario añadido por él, desde el módulo de **Entidades y Usuarios,** con permiso de gestor, en este caso. Se pueden asignar más usuarios a una solicitud si existen registrados en el módulo de **Entidades y Usuarios:** pulsando el botón **,** se ofrece el listado con todos los usuarios dados de alta por la entidad.

Pulsando el botón de detalle  $\mathbb Z$  podremos cambiar sus permisos. Se puede apreciar que los datos principales están sombreados, ya que los cambios sólo pueden efectuarse desde **Entidades y Usuarios.**

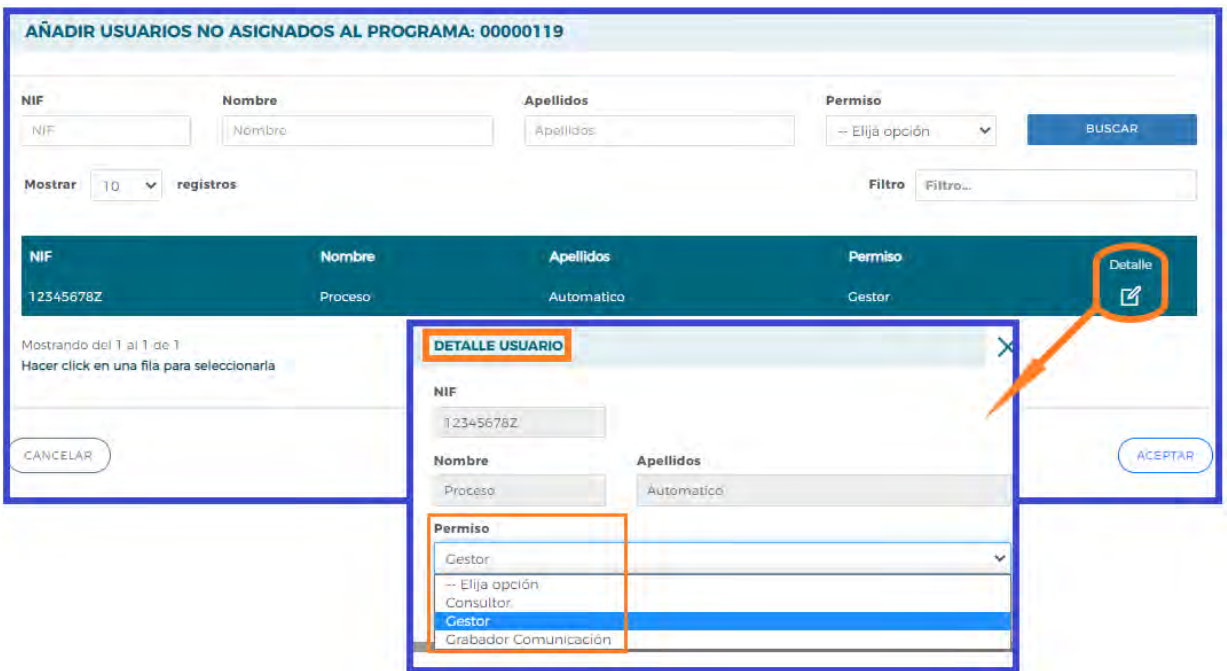

Página **35** de **35**